## TR**ƯỜ**NG CAO ĐẰNG NGHỀ CÔNG NGHIỆP HÀ NỘI

Nguyễn Thị Thanh Hương (chủ biên)

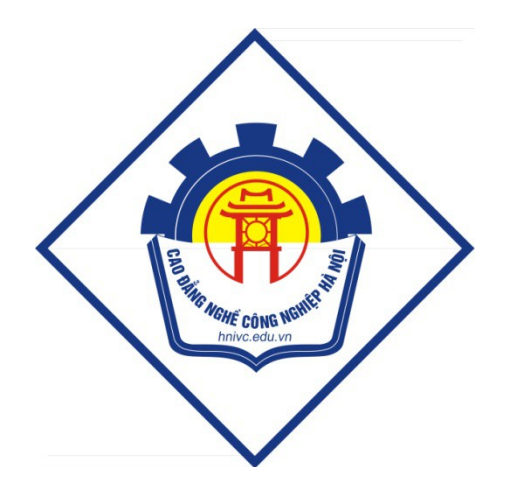

# GIÁO TRÌNH THIẾT KẾ ĐỒ HỌA BẰNG COREL DRAW

*(Lưu hành nội bộ)* 

*Hà Nội năm 2013* 

### Tuyên bố bản quyền

Giáo trình này sử dụng làm tài liệu giảng dạy nội bộ trong trường Cao đẳng nghề Công nghiệp Hà Nội

Trường Cao đẳng nghề Công nghiệp Hà Nội không sử dụng và không cho phép bất kỳ cá nhân hay tổ chức nào sử dụng giáo trình này với mục đích kinh doanh.

Mọi trích dẫn, sử dụng giáo trình này với mục đích khác hay ở nơi khác đều phải được sư đồng ý bằng văn bản của trường Cao đẳng nghề Công nghiệp Hà Nội

### <span id="page-3-0"></span>BÀI 1: GIỚI THIỀU CHUNG VỀ COREL DRAW X3

#### <span id="page-3-3"></span>1. Gi**ới** thiêu Corel Draw

Trong lịch sử phát triển của các phần mềm xử lý đồ hoạ, Corel Draw là một trong những chương trình được sử dụng phổ biến, rộng rãi trên toàn thế giới. Đáp ứng được nhu cầu của các nhà thiết kế và giúp thêm cho việc thiết kế Web.

Corel Draw chay trong môi trường Windows, chuyên sử dung vào thiết kế Logo quảng cáo, các mẫu chữ... phuc vu trong các ngành quảng cáo, mỹ thuật.

#### <span id="page-3-2"></span>1.1 **Á**nh vecto và **ả**nh bitmap

a) **Ánh Vector** đuợc tao bởi các đoan thẳng và đường cong Được đỉnh nghĩa bằng các đối tương toán học gọi là Vector. Hình Vector mô tả hình ảnh dưa trên các thuộc tính hình học của hình ảnh đó.

*Ví du*: Một bánh xe trong hình ảnh Vector đuợc tao bởi sư định nghĩa về mặt toán học với một đường tròn được vẽ với bán kính nào đó, một vi trí chỉ định trước và đuợc tô với một mẫu chỉ định. Ta có thể dịch chuyển, thay đổi kích thước hoặc thay đổi mầu của bánh xe mà không làm giảm chất lượng của hình ảnh.

b) **Ánh Bitmap**: Goi theo từ kỹ thuật là ảnh mành hóa (Rater Image) dùng lưới các điểm ảnh, tức pixel, để biểu thi hình ảnh. Mỗi pixel (điểm ảnh) được gán một vị trí và gán giá trị mầu cụ thể.

#### => **Á**nh Bitmap là ảnh được tao bởi ma trân các điểm ảnh

*Ví du*: Bánh xe trong ảnh bitmap tao thành từ một tấp hợp điểm ảnh tai vi trí đó. Khi làm việc với ảnh Bitmap, thực tế ta hiệu chỉnh chỉnh điểm ảnh chứ không phải hiệu chỉnh đối tương hay hình dang:

#### <span id="page-3-1"></span>1.2 Corel Draw là gì?

Corel draw là trình minh hoa và về dựa trên Vector. Điều này có nghĩa là khi ban về 1 Object trên trang về Corel Draw, hình dáng của Object được hiển thi theo công thức toán học và độ chính xác có thể tính đến  $(1/10)$ Micro.

CorelDraw là chương trình đồ hoa ứng dụng trên Windows được dùng trong lĩnh vực như:

- Thiết kế Logo Logo là những hình ảnh hay biểu tượng, đặc trưng cho một cơ quan hay tổ chức, đơn vị. Nói lên được vị trí địa lí, lĩnh vực hoạt động, quy mô hoạt động và tính chất hoạt động của đơn vị, cơ quan đó.
- Thiết kế mẫu, bao gồm các loai sản phẩm như: Các sản phẩm gia dung, các sản phẩm điện tử...thiết kế bao bì...
- Vẽ quảng cáo, bảng hiệu hộp đèn, cắt dán Decan.
- Trình bày trang sách, báo, tap chí.
- Thiết kế thời trang như : Quần áo, cặp da, túi xách, nón mũ.
- Thiết kế các danh thiếp, thiếp cưới. Thiết kế các thực đơn.
- Thiết kế các bản đồ chỉ dẫn.
- Hay về các bản về phức tap, các mẫu trong kỹ xảo phim hoat hình.

#### <span id="page-4-0"></span>1.3 Quy trình cài đ**ặ**t Corel Draw

#### $*$  *Yêu cầu phần cứng*

- CPU : Pentium III,  $200MHz$  hoặc cấu hình cao hơn.
- $-RAM:128MB$  (hoặc 256 MB RAM)
- Màn hình màu (độ phân giải  $1024x768$ )
- 250 MB HD còn trống (nếu chỉ cài riêng COREL DRAW Cài đủ bộ Corel  $c$ ần 340 MB còn trống).
- $\hat{O}$  đĩa CD.

#### $*$  Yêu c**ầ**u ph**â**n mềm:

- Corel Draw chay trên hề điều hành Windows 2000 (SP4), hoặc Windows XP (SP1: Home, Professional, hoặc Table Pc Edition).
- Nếu cài qua mạng thì cần Microsoft Internet Explorer 5.5 or higher
- Có một CD đĩa cài Corel Draw X3.
- \* *B t*  **ắ ầ ặ** *đ u cài đ t:*

Trước khi cài lưu ý Date/ Time của hệ thống phải đúng.

Đóng tất cả các chương trình ứng dụng bao gồm cả chương trình quét virus.

Khởi động Windows XP và Logg in vào Addministrator hoặc User và quyền là Addmin.

Rút dây Connect Internet.

Chương Trình có Dung Lương 475 MB

Copy  $CT$  vào  $\tilde{O}$  Cứng

Start > Run > Browse > Tìm nơi chứa CT trong  $\hat{O}$  Cứng > Corel 13 > Nhấp lên Folder ssg Setup 248 KB > Open > Ok.

Ra bảng Choose Setup language > Chon Mắc đỉnh English > Ok > Chay cài đặt.

Continue > Email Address : huongsmall@yahoo.com > PassWord : > Chon Personal > Create New Account.

Khai báo Ho tên, States, Zip Code 70000 United States  $> I$  Accept...  $>$  Next.

User Name : huongsmall > Organization : home > Next > Install > Chay cài đặt vài phút > Finish.

Tao ShortCut ở Desktop > Nhấp Shortcut > Nhấp thể Already Purchased đáy Trái > Nhấp File keygen của Chương Trình > Ra Bảng Keygen X3 v13.0 Keygen by  $SSG > Nh\hat{a}p$  The Generate.

Copy dãy chữ số của hàng Seria Number File Keygen > Paste vào Hàng Please Enter Your Key của File Cài Đặt > Nhấp Thể Phone Corel. Ra Bảng Cài đặt tiếp theo : ( Chú ý đoạn này, nếu không làm đúng cài đặt sẽ không thành công )

Copy 5  $\hat{O}$  nh $\hat{O}$  (Không Copy dấu gạch ngang) là dãy chữ số của hàng Installation Code của File cài đặt (Thí du : X9NUIEA9RN95EV5C295T)

Dán vào Hàng Installation Code của File Keygen > Nhấp Thể Activate > Ra Dãy chữ số trong Hàng Activation Code > Copy Dãy chữ số nầy > Paste vào Hàng Activation Code của File Cài đặt > Continue > Ra bảng Thank You > Nhấp Continue.

Ra giao diện của Chương trình. Cài đặt thành công.

#### <span id="page-6-3"></span>2. Khởi động Corel Draw X3

Để khởi đông Corel Draw X3, nhấn vào nút Start trong Windows, chon nhóm biểu tượng Corel Draw Graph Suite  $X3$ , và chọn Corel Draw  $X3$ .

#### <span id="page-6-2"></span>3. Giao diện màn hình Corel Draw

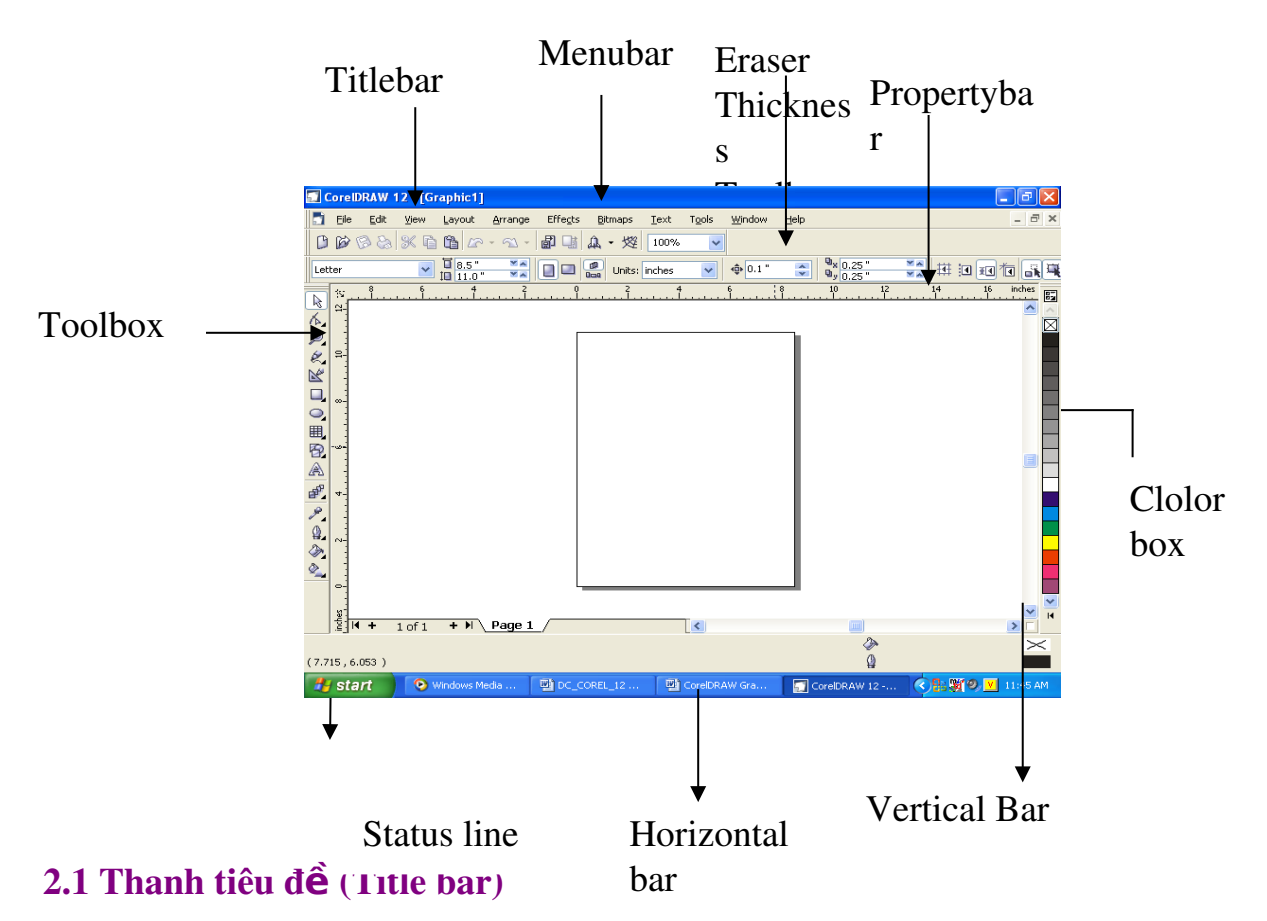

<span id="page-6-1"></span>Là nơi chứa tên của chương trình và tên bản vẽ.

#### <span id="page-6-0"></span>2.2 Thanh thực đơn (Menu bar)

Chứa các lênh của Draw. Kích chuột lên mỗi thanh thực đơn sẽ mở ra 1 thực đơn dọc chứa các lênh tùy chọn. Cũng có thể mở thực đơn dọc bằng cách nhấn phím Alt + phím gach chân trên thanh thực đơn.

#### <span id="page-7-6"></span>2.3 Thanh công cụ (Tool bar)

Chứa 1 số biểu tương để thể hiện các lệnh trong thanh thực đơn. Chỉ cần kích chuột lên biểu tương, lệnh tương ứng sẽ thực hiện thay phải vào các thực đơn doc.

#### <span id="page-7-5"></span>2.4 Thanh tài nguyên (Property bar)

Chứa một số lệnh của thanh thực đơn khi sử dụng thanh công cụ này là giảm bớt nhu cầu dùng lênh trên Menu hoặc phải truy cấp nhiều loại hộp hồi tho ai. Property bar thay đổi mỗi khi b an đổi công cu.

#### <span id="page-7-4"></span>2.5 Thanh tr**a**ng thái (Status bar)

Là nơi biểu diễn các thông tin về đối tượng trên màn hình như kích thước, to a đô, màu sắc, đường viền, nếu là hình vẽ; kiểu, cỡ, màu sắc, đường viền nếu là ký tư.

#### <span id="page-7-3"></span>2.6 H**ô** p màu (Color box)

Là 1 thanh có nút cuốn 2 đầu cho phép ta chon màu để tô đường viền, nền cho đối tượng chọn trên màn hình.

#### <span id="page-7-2"></span>2.7 Thanh cu**ố**n ngang d**o**c (Horizontal, Vertical bar)

Dùng để chuyển đến những vùng bị che khuất trên màn hình.

#### <span id="page-7-1"></span>2.8 Th**ướ** đo Ruler)

Dùng để đo khoảng cách và xác đỉnh vị trí của đối tương chon. Có thể cho hiển thi hoặc không hiển thi thước đo bằng cách vào thực đơn View và chon Ruler.

*\*Chú ý*: Để khai báo đơn vị đo của thước, ta ch on thực đơn Tool, ch on Option ch on Rulers hoặc kích đúp chuột trên thước.

#### <span id="page-7-0"></span>2.9 H**ô**p công c**u** (Toolbox)

Nằm ở bên trái màn hình. Có thể nhấp chuột chon 1 trong các công cu. Một số hộp công cu khi chon lai mở ra hộp công cu con mới. Có 14 hộp công cu cơ bản để ban có thể chon.

Có thể ẩn hoặc hiện hộp công cụ bằng cách chọn thực đơn Windows\ Toolbars trong hộp Customize chon Toollbox.

#### <span id="page-8-3"></span>4. Tao mới, lưu trữ, và mở một bản về

#### <span id="page-8-2"></span>3.1 Tạo mới một bản về

- Chon thực đơn File, chon New.
- Nhấn tổ hợp phím Ctrl+N.
- Kích chuột lên biểu tượng New.
- Xuất hiện một bản về mới có tên là Graphic1.CDR.

#### <span id="page-8-1"></span>3.2 Mở m**ô**t bản về

- Vào thực đơn File, chon Open. Hộp thoai Open Drawing mở ra. Dòng File Name chon tên bản về cần mở, sau đó chon OK.
- Nhấn tổ hợp phím Ctrl + O và làm như trên.
- Kích chuột lên biểu tượng Open.

#### <span id="page-8-0"></span>3.3 Lưu một bản về

- Chọn thực đơn File, chọn Save, xuất hiện cửa sổ Save Drawing. Gõ tên vào dòng File Name rồi chon OK.
- Nhấn tổ hợp phím Ctrl + S.
- Kích chuột lên biểu tượng Save.
- Ghi bản về với tên khác: chọn thực đơn File, chọn Save As và làm tương tư.

### <span id="page-9-6"></span>**BÀI 2: HỒP CÔNG CU TOOL BOX**

*Thời gian : 46 giờ (Lt :15h +Th: 30h+Kt:1)* 

唋

#### <span id="page-9-5"></span>**MỤC TIÊU:**

- Trình bày được các chức năng của hộp công cu Tool Box;
- Vận dụng thành thạo vào thiết kế các ảnh vector;
- Rèn luyện tính cẩn thận, chính xác, sáng tạo trong quá trình thiết kế.

#### <span id="page-9-4"></span>**NỘI DUNG BÀI HỌC:**

- <span id="page-9-3"></span>1. Cách l**ấy hộp công cụ** 
	- Cách 1: Kích phái chuột lên thanh Menu chọn ToolBox.
- <span id="page-9-2"></span>- Cách 2: Chọn thực Đơn Tool-> Options -> Chọn Customize -> Chọn Commmand Bar-> Kích chon Tool Box.

#### <span id="page-9-1"></span>2. Hộp công cu (Tool Box)

#### <span id="page-9-0"></span>2.1 Hộp công c**u** ch**ọ**n ( PickTool- Space Bar)

- Sử dụng hộp công cụ này để chọn, thay đổi kích cỡ, quay, nghiêng, lật các đối tượng được chon.
- Để chon nhiều hình cùng 1 lúc, ta giữ phím Shift đồng thời kích chuột lên những hình muốn chọn.
- Hoặc kích chuột lên một điểm nào đó trên màn hình, bấm và di chuột phủ lên tất cả các hình muốn chon.
- Cũng có thể chọn tất cả các hình bằng cách vào thực đơn Edit\ Select All  $(Ctrl+A)$ .
- Dùng Tab để chon các hình luân phiên được nằm chồng lên nhau.
- Để di chuyển hình vẽ trên màn hình, kích chuột lên đối tượng, giữ nguyên và kéo chuột để di chuyển.

Cũng có thể di chuyển hình vẽ bằng cách sử dung các phím mũi tên trên bàn phím. Hoặc thanh công cu Object(s) Position to a độ X,Y trên thanh tài nguyên (Propertybar).

- Để phóng to hoặc thu nhỏ hình vẽ, đưa trỏ chuột vào 1 trong 8 ô vuông đen nhỏ bao quanh đối tương chon. Giữ chuột và kéo theo các hướng.

- Nếu muốn quay hoặc làm nghiêng hình vẽ so với vị trí ban đầu: nếu hình về chưa được chon, kích đúp chuột lên hình về. Nếu được chon, kích chuột lên hình vẽ 1 lần nữa. Xuất hiên tâm quay, các mũi tên ở các góc dùng để quay, các mũi tên trên các canh để làm nghiêng hình vẽ.
- Có thể dời tâm quay bằng cách kích chuột lên đó và di chuyển.
- Các hình về trong orel Draw có thể lất theo các phương để tao ra những hiều ứng. Để lật một hình vẽ, đưa trổ chuột vào 1 trong 4 ô vuông đen nằm trên các canh bao ngoài đối tương, nhấn chuột, giữ và kéo qua hình  $v \tilde{e}$ .
- Để lấy đối xứng hình vẽ, trong quá trình thực hiện ở trên, giữ phím Ctrl trong khi kéo. Thả chuột trước khi thả phím Ctrl.
- Xoá hình về: chon hình rồi nhấn phím Delete (hoặc chon Delete từ thực đơn Edit).
- Ngoài ra ta còn có thể sử dung thanh Property Bar để thay đổi kích thước  $c$ ủa đổi tương (Object Size), thay đổi góc quay (Angle of Rotation).

*\*Chú* ý: Kích chuột để xuất hiên tâm quay, ta có thể giữ phím "+" và giữ chuột tới vị trí muốn di chuyển. Sau đó nhả chuột để Copy được một đối tương mới có cùng tâm với đối tương. Hoặc tăng giảm giá trì trên thanh Properties bar.

#### <span id="page-10-0"></span>3.2 Hộp công cụ định dạng (Shape Edit Flyout)

#### *a. Hộp công cu định dang*

Á,

#### \*) *Shape Tool: F10*

Dùng công cu này để thay đổi hình dáng của đối tương (lươn góc hình chữ nhật, biến Elipse thành quạt, cung).

#### *\*)Bi n*  **ế ổ ạ ể** *đ i hình d ng thành hình đi m*

- Chon hình về hay văn bản cần thay đổi.

- Chon thực đơn Arrange\ Convert To Curves (hoặc nhấn tổ hợp phím Ctrl + Q). Hoặc chon biểu tương Convert To Curves trên thanh Propertybar. Lúc này sẽ cho phép ta thay đổi và điều chỉnh hình dáng của đối tương, hoặc văn bản.

*\**) Sau khi dùng lênh Covert To curves (Ctrl+O) đối với một đối tương thì trên *thanh Property bar sẽ xuất hiên các lênh* 

- Property Bar: Edit curve, polygon envelope  $\mathbb{E} = | \mathbb{W} | \mathbb{W} | \mathbb{W} | \mathbb{W} | \mathbb{W} | \mathbb{W} | \mathbb{W} | \mathbb{W} | \mathbb{W} | \mathbb{W} | \mathbb{W} | \mathbb{W} | \mathbb{W} | \mathbb{W} | \mathbb{W} | \mathbb{W} | \mathbb{W} | \mathbb{W} | \mathbb{W} | \mathbb{W} | \mathbb{W} | \mathbb{W} | \mathbb{W} | \mathbb{W} | \mathbb{W} | \mathbb{W} | \mathbb{W} | \mathbb{W} | \mathbb{W} | \mathbb{W} | \math$
- *+ Thêm các đi m n* **ể** *út (Add Nodes):*

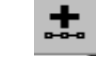

Kích chuột trên đường muốn thêm quan nút, xuất hiện dấu chấm đen. Kích vào nút

"+ " trên thanh tài nguyên khi đó ta sẽ  $\left\langle \right\rangle$   $\mathbf{r}_{\text{max}}$   $\left\langle \right\rangle$  ôt nút mới.

*+ Xóa các đi m n* **ể** *út (Delete nodes):* 

Ch On điểm nút cần xóa, kích chu Ôt lên nút - trên thanh tài nguyên lúc này nút được chon sẽ bị xoá đi.

*+ N i 2 n* **ố** *út (Join two nodes):* 

- Muốn hàn 2 đối tượng thì ta phải Combine 2 đối tượng đó (CTRL+L) sau đó mới Join 2 Nodes.
- *+ Tách m t*  **ộ ể***đi m nút thành 2 (Break Curve):*

Ch On điểm nút cần tách, sau đó kích chu Ôt lên biểu tương Break Curve.

#### + Biến các đ**ườ**ng cong thành đo**ạ**n thẳng :

(Convert curve to line)

Ta tiến hành chọn đoạn cong và kích chuột lên biểu tượng Convert curve to line.

 $+$  Biến đoan thẳng thành đoan cong (Convert line to curve):

ch On đo an thẳng và kích chuột lên biểu tương Convert line to curve.

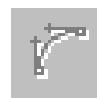

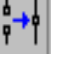

#### *Trường CĐN Công nghiệp Hà Nôi*

#### *+ Biểu tượng Make Node A Cusp:*

Dùng để biến một hay nhiều điểm nút thành nút gẫy.  $\sim$  ó thể di chuyển một điểm điều khiển tại điểm nút mà không ảnh hưởng đến điểm kia.

#### + *Biểu* t**ươ**ng Make Node Smooth:

Dùng để chuyển một hay nhiều nút thành nút phẳng. Như vậy lúc này các điểm điều khiển sẽ thẳng hàng với nút.

#### + *Biểu* **tương Make Node Symmetical** :

tương tự như chọn biểu tượng Cusp nhưng điểm điều khiển đi về hai phía ngược nhau.

+ Biểu t**ượ**ng Extend Curve To Close:

Đóng kín các đường dẫn hở

### *+Revert Curve Direction Đổi hướng của đối tương*

VD: Khi sử dung công cu này sẽ đổi chiều của mũi tên.

#### *+Extract Subpath*

Trích các đường dẫn con.

*+Biểu tương Auto Close Curve:* Tự động làm kín một đối tượng hở

+ Biểu t**ươ**ng Stretch and Scale Node:

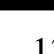

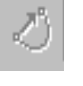

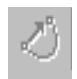

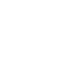

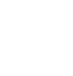

Sử dụng biểu tượng này để thay đổi kích cỡ từng phần của hình vẽ khi đã chuyển thành đường cong. Chon vùng nút và nhấn chuột vào biểu tương Streth and Scale Node.

↷

#### *+Rotate and Skew Nodes:*

được sử dụng để quay và làm nghiêng các nút.

#### + Bi**ể**u t**ươ**ng Align...:

Dùng để chỉnh các nút thẳng hàng. Ta chon ít nhất 2 điểm nút, kích chuột vào biểu tương Align để mở cửa sổ Node Align. Khi đó có thể điều chỉnh các nút thẳng hàng theo chiều d<sub>oc</sub> (Align Vertical) hay chiều ngang (Align Horizontal).

#### $+$  *Lua chon Elastic Mode:*

khi kích chu  $\hat{O}$ t ch on chế đồ này, các nút được ch on sẽ di chu vển những quãng đường khác nhau, chúng có thuộc tính đàn hồi.

*+ Curve Smoothness:*

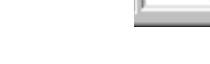

lo.

Giảm tư động các nút và độ trơn đường cong

<span id="page-13-0"></span>2.3 Công c**ụ** cắt đối tượng (Crop Tool Flyout)

*a) Công cu Crop Tool.* Dùng để cắt xén hình ảnh

*b)* Công c**u** cắt bằng tay Knife Tool:

Giữ và nhả chuột ta có công cu Knife Tool cho phép ban nhấp trên đường viền của một đối tương và cắt theo một đường thẳng tới điểm cắt khác trên đường viền. Lúc này trên thanh Property Bar xuất hiện.

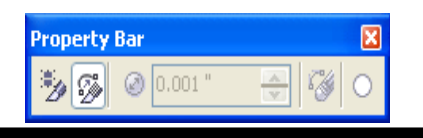

*Đề cương môn học COREL DRAW X3* <sup>14</sup>

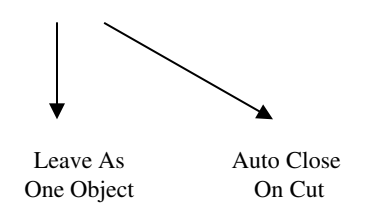

\* *Chú* ý: Khi dùng công cu này muốn cắt rời 2 đối tương thì trên thanh Property Bar Leave As One Object không được chọn.

- *c) Công c xo* **ụ** *á : Eraser (X)*
- Chon đối tương bằng công cu Pick Tool
- Chọn công cụ xoá
- Di chuột theo vị trí muốn xoá.

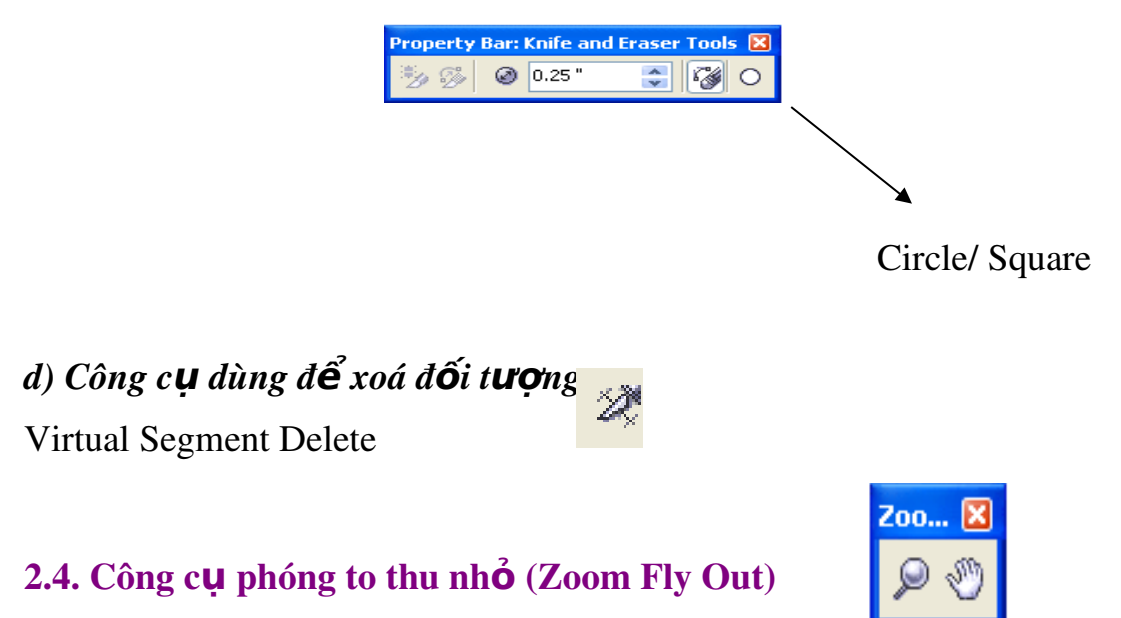

#### <span id="page-14-0"></span>*a) Zoom Tool (Z)*

Chọn một trong hai công cụ này trên màn thanh tài nguyên sẽ xuất hiện thanh công cụ sau:

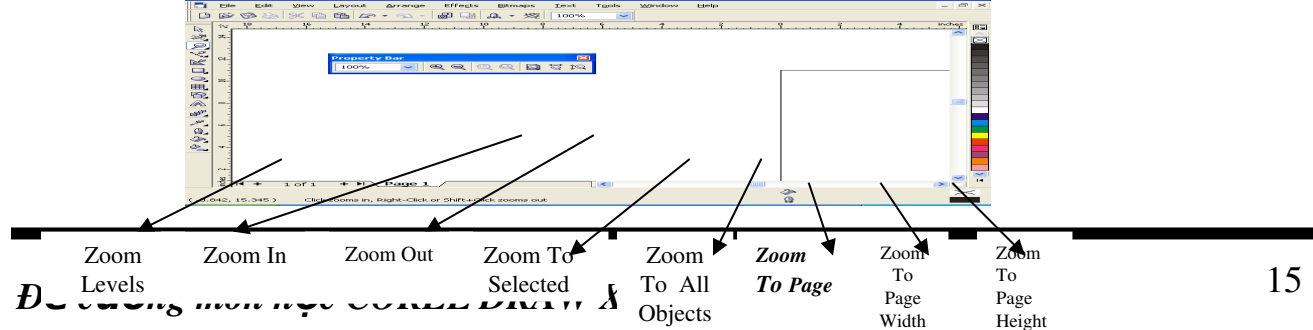

**Zoom In** : Chức năng giống như Zoom Tool, dùng để phóng to màn hình theo hệ số 2 (  $200\%$ ,  $400\%$ ,  $600\%$ ...).

 $\mathbf{Z}$ oom Out (F3) : Dùng để thu nhỏ đối tượng.

**Zoom To Selected** (*Shift +F2*): Thay đổi mức thu, phóng đối tương được ch On chiếm hoàn toàn đầy màn hình Drawing.

**Zoom To All Objects (F4)** : Dùng để phóng to đến khi tất cả các đối tương trong bản về lấp đầy cửa sổ.

**Zoom To Page (Shift + F4)** : Hiển thi các đối tương trên một trang màn hình.

**Zoom To Page Width** : Phóng to theo chiều ngang của màn hình.

**Zoom To Page Height** : Phóng to theo chiều dọc của màn hình.

#### *b) Hand Tool (H)*

Sử dụng hộp công cụ này dùng để xem nội dung bị che khuất trên màn hình.

#### <span id="page-15-0"></span>2.5. Hộp công cụ bút về (Curve Flyout)

Kích chuột lên biểu tượng này và giữ nguyên, sẽ xuất hiện 6 biểu tượng con.

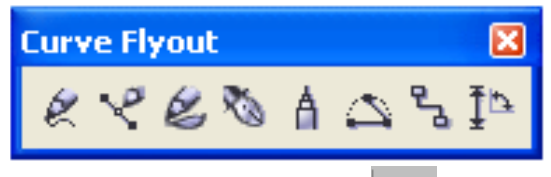

k

#### *a)*  $C\hat{o}ngc\mathbf{U}$   $v\tilde{e}$  *t***u** *do: Freehand Tool* (*F5*)

 $-$  Sử dụng công cụ này để vẽ các đường tự do.

- Kích chuột tại một điểm giữ phím CTR kích chuột tại điểm kết thúc sẽ vẽ được một đường thẳng.

- Trong quá trình sử dung thanh công cu Freehand Tool thì trên thanh Property Bar xuất hiện các công cu để điều chỉnh độ toà độ của đường vẽ tư do, độ dây  $m\ddot{\text{O}}$ ng, mũi  $\dot{\text{m}}$ 

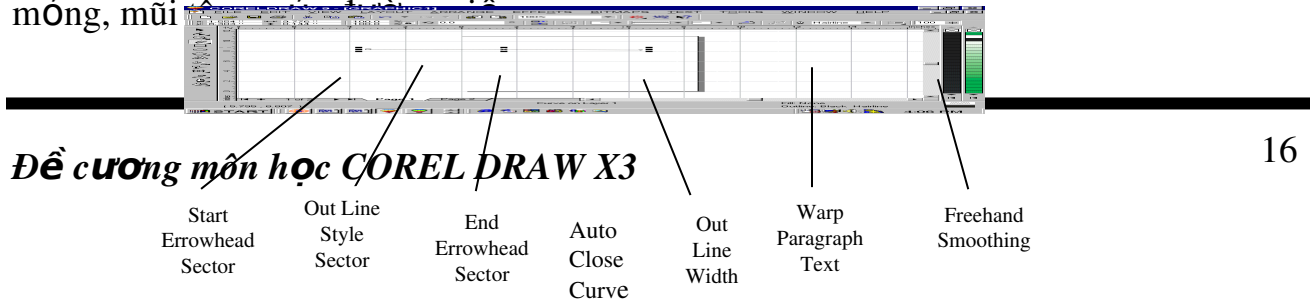

#### *b) Công c***µ**  $\nu \tilde{e}$  *du d*<sub>*r*</sub> *cong: Bezier Too*

- Sử dung công cu này để vẽ đường cong trong Corel. Các đường cong này được xác lập bởi các đường tiếp tuyến với nó.

- Để vẽ đường thẳng, nhấn chuột tại điểm bắt đầu, di chuyển tới một điểm nào đó trong trang giấy (không giữ chuột) và nhấn chuột 1 lần nữa.

#### *c) Công c Artistic Media Tool*  **ụ**

Dùng công cu này để vẽ các đối tương nghệ thuật. Khi chon công cu này sẽ xuất hiện trên thanh Property bar.

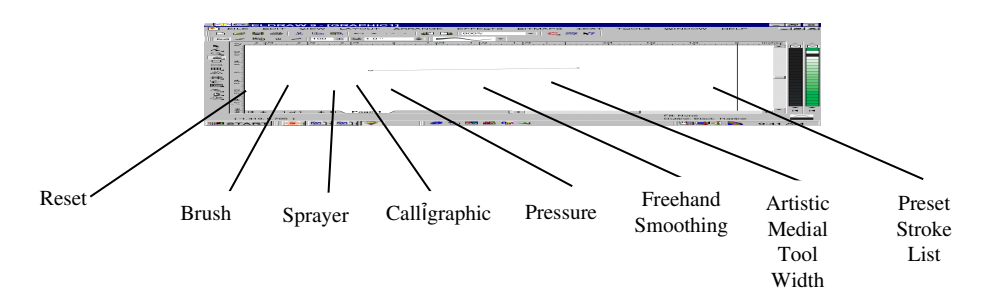

\* Preset, Bush, Sprayer, calligraphic, Pressure: Cho phép bạn chọn kiểu nút mà bạn muốn dùng.

- \* Freehand smoothing  $\therefore$  Làm min đường v $\tilde{e}$  tư do.
- \* Artistic Medial Tool Width : Thay đổi độ dày của đường vẽ.
- \* Preset Stroke List : Những mẫu đường vẽ có sẵn.
	- *d*) *Công cu Pen Tool*

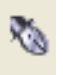

*Đề cương môn học COREL DRAW X3* 

Sử dụng hộp công cụ này để vẽ các đường cong (cách sử dụng hộp công cụ này giống hộp công cu Bezier Tool).

Â

 $e)$  *Công cu Polyline Tool* 

Sử dụng hộp công cụ này giống công cụ Free Hand Tool chỉ khác là khi vẽ xong một đối tượng muốn kết thúc thì phải kích đúp chuột.

*f) Công c 3 Point Curve Tool* **ụ**

Sử dung hộp công cu này để vẽ đường cong bằng cách xác lâp 3 điểm.

*g) Công c InterActive Connect Tool*  **ụ**

Dùng để vẽ các đường nối hai đối tượng bằng đường Curve

*h*  $\sum$  *Công cu Dimension Tool* 

Khi chọn công cụ này trên thanh Property bar xuất hiện

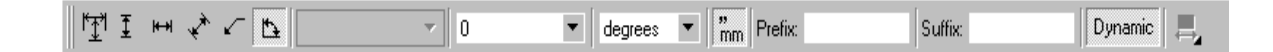

Ťb

#### *\* Auto Dimension Tool*

Dùng để đo kích thước doc và kích thước ngang

*\* Vertical Dimension Tool* 

Đo kích thước doc

*\* Horizontal Dimension Tool* 

Đo kích thước ngang

*\* Slanded Dimension Tool* 

Đo kích thước chéo

*\* Angular Dimension Tool* 

*<sup>Đ</sup>***ề ươ ọ**  *c ng môn h c COREL DRAW X3*  <sup>18</sup>

Đo góc của đối tượng

#### <span id="page-18-3"></span>2.6. Công c**u** tô màu đ**ối tươ**ng (Smart Flyout)

#### a) Smart Fill Tool

Sử dung hộp công cu này để tô màu đường viền, màu cho cho đối tương

#### b) Smart Drawing Tool (S):

Sử dung công cu này để vẽ các đường tư do.

#### <span id="page-18-2"></span>2.7. Công c**ụ** về hình chữ nhật (Rectangle Fly Out)

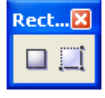

#### *a)* Công c**u** về hình vuông, hình chữ nhật - Rectangle Tool

Ch on hộp công cu này để vẽ hình chữ nhất hay hình vuông. Để vẽ hình vuông, giữ phím Ctrl trong quá trình vẽ.

#### *b)* Công c**u** về hình vuông, hình chữ nhất -3 Point Rectangle Tool

Sử dụng hộp công cụ này để vẽ hình vuông, hình chữ nhật bằng cách xác lập 3 điểm.

#### <span id="page-18-1"></span>2.8. Công c**u** v**ẽ** hình Elip (Ellipse FlyOut)

#### *a)*  $C\hat{o}ngc\mu\vee\tilde{e}$  *Ellipse Tool* (F7)

Sử dung hộp công cu này để vẽ hình Ellipse, hình tròn (Gĩu CTRL trong quá trình  $v\tilde{e}$ ).

#### *b) Công c v 3Point Ellipse Tool.* **ụ ẽ**

Sử dụng hộp công cụ này để vẽ hình Ellipse, hình tròn bằng cách xác định 3 điểm.

#### <span id="page-18-0"></span>2.9. Công c**u** v**ẽ** đa giác (Object Flyout)

#### *a) Công c***µ** *Polygon Tool* (*Y*)

Dùng công cu này để vẽ hình đa giác, muốn đổi hình đa giác thành hình sao ta kích vào biểu tương Star và ngược lai muốn chuyển hình sao thành hình đa giác ta Polygon.

Muốn đa giác có bao nhiêu cạnh gõ vào biểu tượng Number Of Point On Polygon.

#### *b)*  $C\hat{o}ng$  *cu Star Tool*

Công cu này dùng để v $\tilde{e}$  sao n cánh

#### *c) Công c Comples Star Tool* **ụ**

Công cụ này dùng để vẽ sao n cánh ít nhất 5 cánh

#### *d)* Công c**µ** Graph Paper Tool (D)

Về trang đồ hoa với số ô và kích cỡ thay đ

#### *e*) *Công cu Spiral Tool* (A)

- Symmetrical :Công cụ này dùng để vẽ hình xoắn ốc đối xứng (các khoảng cách giữa các vòng xoắn là đều nhau).

- Logarithmic : Công cụ này dùng để vẽ hình xoắn ốc không đối xứng (Càng xa tâm thì khoảng cách của vòng xoắn càng lớn).

- Ta có thể tăng giảm số vòng xoắn tuỳ ý trên thanh Property Bar  $\circledcirc$  20

(Spiral Revolution ).

#### <span id="page-19-0"></span>2.10. Hộp công cụ cơ bản (Perfect Shapes Flyout)

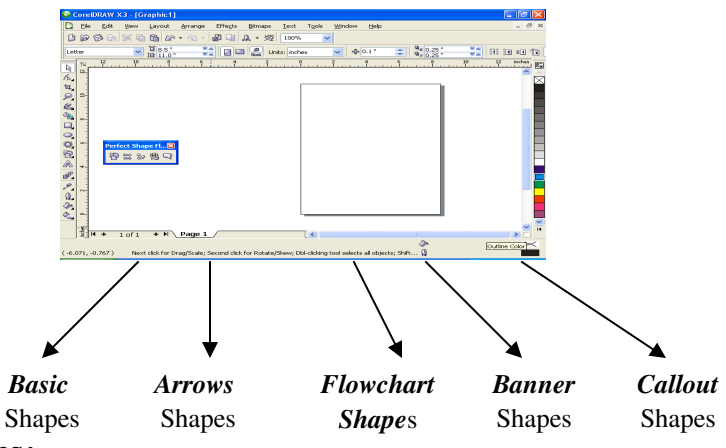

#### *a) Công c Basic Shapes:*  **ụ**

Sử dụng hộp công cụ này để vẽ các hình cơ bản trong Corel (Hình bình hành, thang, trái tim...)

#### *b) Công c Arrows Shapes:*  **ụ**

Sử dung hộp công cu này để vẽ các kiểu mũi tên trong Corel.

#### *Đề cương môn học COREL DRAW X3*

#### *c) Công c Flowchart Shapes:*  **ụ**

Sử dụng hộp công cụ này để vẽ biểu đồ trong Corel.

#### *d)* Công c**u** Banner Shapes:

Sử dụng hộp công cụ này để vẽ Banner.

#### *e) Công c Callout Shapes:*  **ụ**

Sử dụng hộp công cụ này để vẽ các hình chú thích trong Corel.

#### <span id="page-20-0"></span>2.11. Hộp công cụ văn bản (Text Tool – F8)

Sử dụng hộp công cụ này để nhập văn bản vào 1 trang giấy hoặc tạo ra những chữ nghệ thuật (Artistic).

A

#### <span id="page-21-0"></span>2.12. Hộp công cụ chuyển đổi các đối tượng (Interactive Tool Flyout)

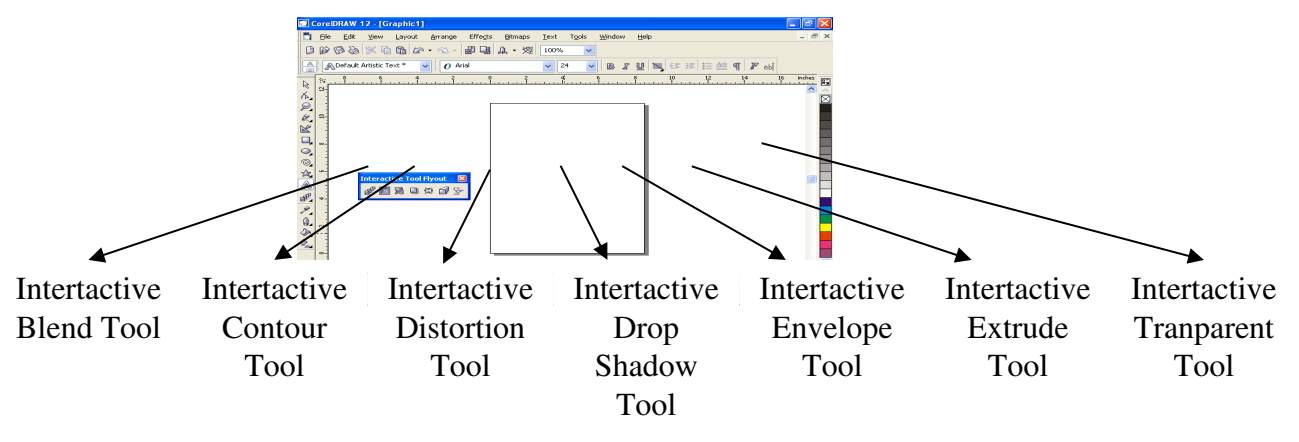

#### *a) Công c Interactive Blend Tool* **ụ**

- Hiệu ứng Blend được dùng để biến đối tượng này thành đối tượng khác, sử dụng một loạt các bước trung gian.
- Chon công cu Interactive Blend Tool kéo chuột từ đối tương thứ nhất sang đối tương thứ 2.
- Trong quá trình kéo chuột từ đối tương thứ nhất sang đối tương thứ 2 mà giữ phím ALT thì ta sẽ có một đối tương biến đổi theo đường tư do.

#### *b* ) Công c**u** Interactive Contour Tool

Công cụ Interactive Contour bổ sung các bản sao đồng tâm của đối tượng đã chọn nhỏ hơn và ở bên trong đối tượng gốc (Inside), hoặc lớn hơn và ở bên ngoài (Outside) đối tương gốc.

+ Countour Step: Số lương các bản sao.

+ Countour Offset: Khoảng cách giữa các bản sao.

+ Clockwise Countour Color/CounterClockwise Countour Color: Tô màu cho các  $b$ ản sao.

 $+$  Outline Color: Màu đường viền.

+Fill Color: Màu đối tương.

#### *c) Công c InteractiveDistortion Tool*  **ụ**

Công cụ này làm biến dạng các đối tượng một cách ngẫu nhiên.

Preset List: Biến dang đối tương theo các mẫu có sẵn.

- Add Preset: Thêm mẫu cho Preset List
- Delete Preset: Xoá một mẫu có trong Preset List.
- Push and Pull: Biến dang đối tương bằng cách kéo vào đẩy.
- Zipper Distortion: Biến dang đối tương hình răng cưa.
	- $+$  Zipper Distortion Amplitude: Biên đ $\hat{\sigma}$  của răng cưa.
	- $+$  Zipper Distortion Frequency: Tần số của răng cưa.
	- $+$  Random Distortion: Biến dang ngẫu nhiên.
	- $+$  Smooth Distortion: Biến dang theo hình trơn.
	- +Local Distortion: Biến dang theo một vùng nào đó.
	- +Center Distortion : Biến dang theo tâm.
	- + Convert To Curves: Biến đổi đối tương (để thêm bớt các nút).
- + Copy Distortion Properties: Sao chép thuộc tính Distortion của đối tượng.
	- $+$  Clear Distortion: Xoá thuộc tính Distortion của đối tương.
	- Twister Distortion: Biến dạng đối tượng theo hình xoáy.
		- + ClockWise Rotation/ Counter ClockWise Rotation: Hình xoáy theo chiều kim đồng hồ, ngược chiều kim đồng hồ.
			- +Complete Rotation:  $S\acute{o}$  lượng các vòng xoáy.
			- +Additional Degree: Góc xoay.

#### ۰

#### *d) Công c Interactive DropShadow Tool* **ụ**

Sử dung hộp công cu này để tao bóng cho đối tương.

- Preset List, Add Preset, Delete Preset: Chức năng giống các hộp công cu trên.
- Drop Shadow Angle: Góc đ $\vec{0}$  của bóng.
- Drop Shadow Opacity: Tăng giảm độ sáng tối của Shadow.
- Drop Shadow Feathering: Làm nhoè bóng.
- Drop Shadow Feathering Direction: Hướng của bóng nhoè.
- Drop Shadow Feathering Edge: Gờ của bóng.

### *D***ề** cương môn học COREL DRAW X3  $^{23}$

- Drop Shadow Fade: Độ mờ của bóng.
- Drop Shadow Stretch : Độ trải của bóng.
- Drop Shadow Color : Màu của bóng.
- Copy Drop Shadow Properties: Sao chép thuộc tính của bóng.
- Clear Drop Shadow: Xoá hiệu ứng Shadow.

#### *e) Công c Interactive Envelop Tool*  **ụ**

Cho phép điều chỉnh hình dang của đổi tương hoặc nhóm đối tương theo cách thức xác định. Hiệu ứng Envelop cho phép ban chuyển một đối tương thành hình dạng được xác định trước hoặc thành một hình tùy ý. Khi chọn công cụ này trên thanh Property bar xuất hiện:

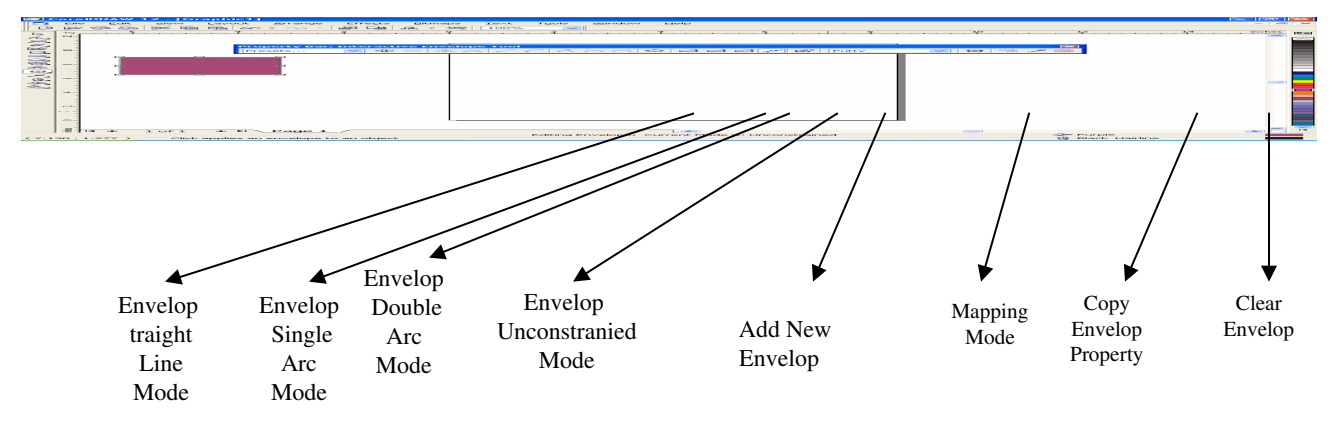

- Preset List, Add Preset, Delete Preset: Chức năng giống các hộp công cu trên.
- Add Node, Delete Node, Convert Cuver To Line, Convert Line To Cuver, Make Node ACusp, Make Node Smooth, Make Node Symatrical, Convert To Cover: Chức năng giống như công cụ Shape Tool.
- Envelop Straight Line Mode: Tao đường bao là các đường thẳng.
- Envelop Single Arc Mode: Tao đường bao là các đường cung đơn.
- Envelop Double Arc Mode: Tao đường bao là các đường cung đôi.
- Envelop Unconstrained Mode: Dịch chuyển một, hay nhiều nút cùng một lúc.
- Add New Envelop: Thêm một kiểu Envelope mới.
- Mapping Mode: Phương thức áp dụng để hiệu chỉnh Evelope.
- Keep Line:

*Đề cương môn học COREL DRAW X3* 

- Copy Envelop Properties: Sao chép thuộc tính của một Evelope khác.
- Create Envelope From: Tao một Evelope từ một Evelope có sẵn.
- Clear Envelop: Xoá Evelope.

#### *f) Interactive Extrude Tool*

Công cụ này dùng để tạo phối cảnh cho đối tương

Preset List, Add Preset, Delete Preset: Chức năng giống các hộp công cụ trên.

- Object Position: Dịch chuyển đối tượng theo trục  $(X, Y)$ .
- Extrution Type: Kiểu của Extrution.
- Vanishing Point Coordinate: Biến đổi Extude theo trục  $X, Y$ .
- Extrude Rotation: Xoay Extrude.
- Color: (Use Object Fill: Tô màu cho đối tương, Use Solid Color: Tô màu đặc cho đối tượng, Use Color Shading: Tô màu bóng cho đối tượng).
- Bevels: Hiệu chỉnh góc xiên của Extrude.
- Lighting: Hiệu chỉnh ánh sáng của Extrude.
- Copy Extrude From: Sao chép Extude từ một Extrude khác.
- Clear Extrude:  $\text{Hu} \hat{\mathsf{y}}$  bo Extude.

#### *g) Interactive Transparency Tool :*

Tô màu tương tác trong suốt cho đối tượng (đối tượng nằm sau sẽ được nhìn xuyên qua).

- Edit Transparency: Sử dụng chức năng này để mở hộp hội tho ai Fountain Transparency.
- Transparency Type: Chon các kiểu (Uniform, Line, Conical, Radian, Square,Two Color Pattern, Full Color Pattern, Bimap Pattern, Texture).
- Tranparent Operation: Hiệu chỉnh màu của đối tượng có sử dụng hiệu ứng Transparency.
- Freeze:  $C\acute{o}$  định hiệu ứng Transparency của 2 đối tương.
- Copy Transparecy Property: Sao chép thuộc tính Transparency.
- Clear Transparency: Xoá thuộc tính Transparency.

### *D***ề** cương môn học COREL DRAW X3  $^{25}$

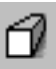

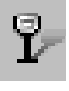

#### <span id="page-25-1"></span>2.13. Hộp công cụ lấy mẫu màu (Eyedropper Flyout)

#### *a) Eyedropper Tool*

Dùng hộp công cu này để lấy màu ra khỏi đối tương

#### *b) Paintbucket Tool*

Công cu này để đổ màu (đối tương, hoặc đường viền) được lấy bằng công cu Eyedropper của một đối tương này vào một đối tương khác khi đó đối tương mới có màu của đối tương đã được lấy ra bằng công cu Eyedropper.

#### <span id="page-25-0"></span>2.14. Hộp công cụ đường viền (Outline Tool)

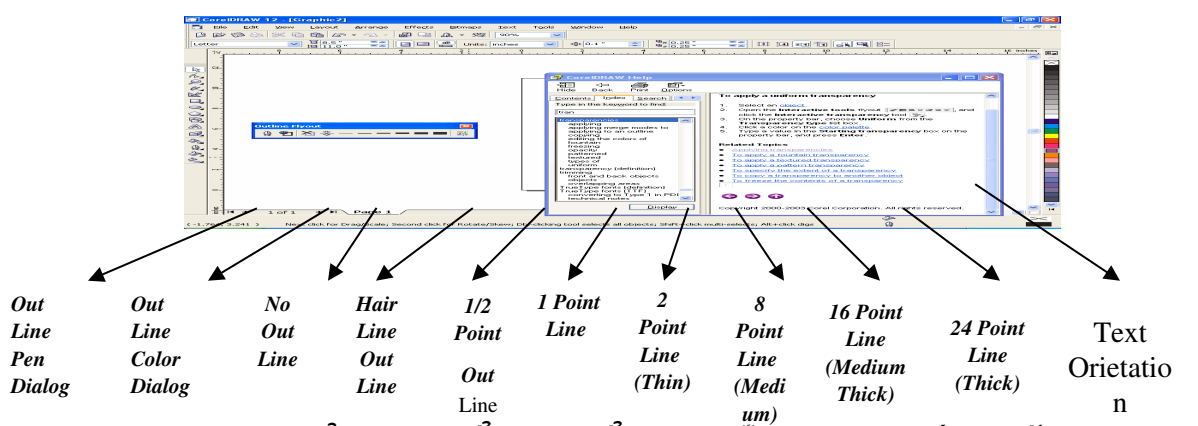

Outline Tool được sử dụng để thay đổi màu sắc, kích thước, kiếu dáng đường viền của 1 đối tương. Để thực hiện chức năng này, kích chuột vào công cu đường viền và giữ chuột. Xuất hiện các hộp công cu:

*a) Outline Pen* : Kích chuột vào đây để mở hộp thoai Outline Pen.

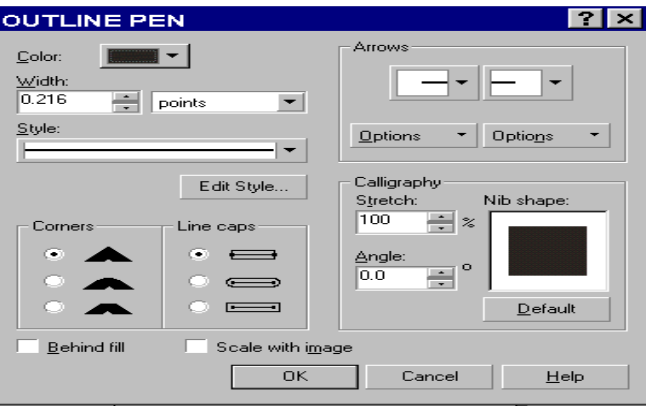

*Scale with Image*: chức năng này được sử dụng để làm đường viền dầy hơn khi phóng to (thay đổi kích thước), và ngược lại.

- *Arrows*: để xác định đầu hoặc cuối của đường vẽ bằng các đầu mũi tên và đuôi mũi tên.
- Chọn Option để xác định kích thước, quay hay đổi đầu mũi tên.
- *Style:* kiểu đường.
- *Calligraphy*: xác lập sự biến thiên của độ dầy đường viền.

 $+$  Streth: thu hẹp hay phóng to.

 $+$  Angle: góc uốn.

Cũng có thể thay đổi bằng cách kích chuột lên hình vuông trong hộp Nib Shape.

 $+$  Cửa sổ cuốn Pen: bao gồm đô dày đường viền, kiểu mũi tên, kiểu đường, Update From: sao chép đường viền của một hình vẽ nào đó cho hình về đang chon trên bản vẽ.

 $+$  Edit:  $m\ddot{\sigma}$  hộp thoại Outline Pen

+Apply: để thay đổi các giá tri cho hình được chon.

*b) Out Line Color Dialog* : để chọn màu sắc đường viền.

*\*Models:*

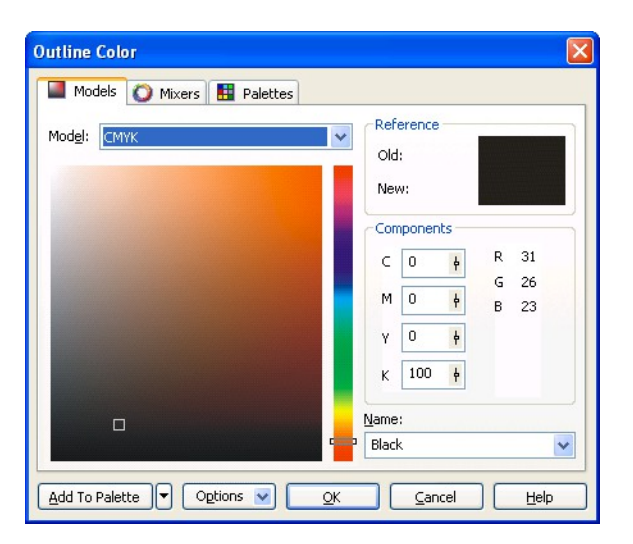

- *Model (CMYK, RGB,HSB,HLS,LAB,YIQ, GRAYSCAL, REGISTRATION COLOR):*
- *Reference: (Old, New)*
- *Components:* Thành phần màu (C,M,Y,K...).
- Add Palete: Thêm mẫu màu vào bảng màu.
- **Option:** Tuỳ chọn màu.
- *Name:* Chọn các màu đã pha sẵn.

*\*Mixers* 

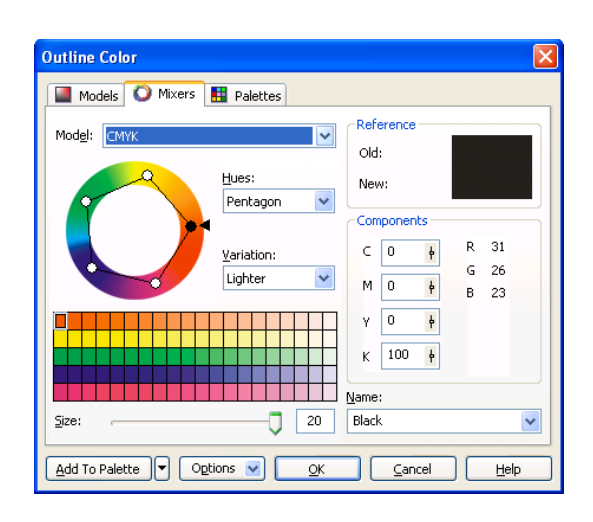

- *Model:(CMYK, RGB,HSB,HLS,LAB,YIQ).*
- *Hues:*Sắc thái của màu *(Primary:*1 dải màu; Complement: 2 dải màu; *Triangle1:* 3 dải màu; Retangle: 4 dải màu; Pentagon: 5 dải màu).
- Variation: Biến thiên màu (None, Cooler, Warmer, Darker, Lighter, Less Saturation).
- *Size*: Kích thước của dải màu.
- *Refernce:(Old, New).*
- *Components*: Thành phần màu.
- *Name:* Các màu có sẵn.
- *Add Palete:*Thêm mẫu màu vào bảng màu.
- Option: Tuỳ chọn màu.

*\*Palettes: Tô theo các màu có sẵn*(Nếu muốn điều chỉnh thì kích chọn vào *Tint).*

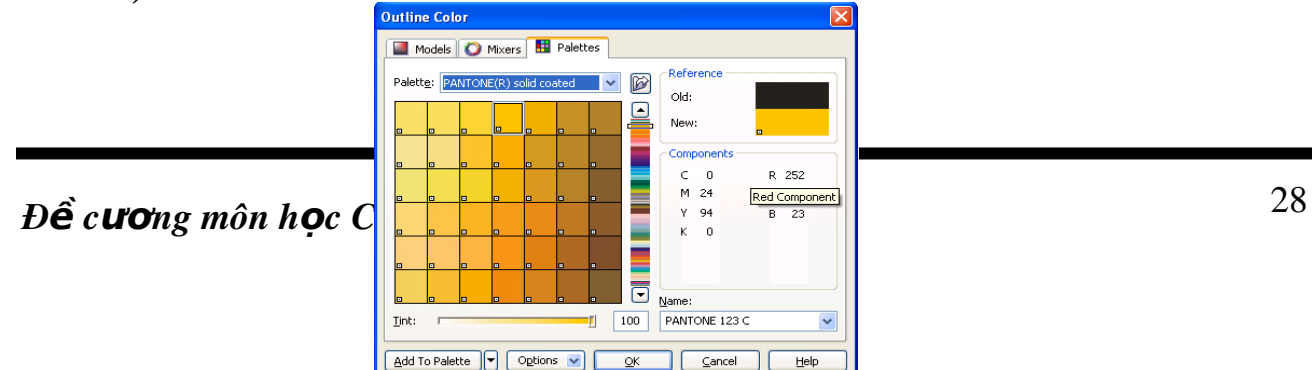

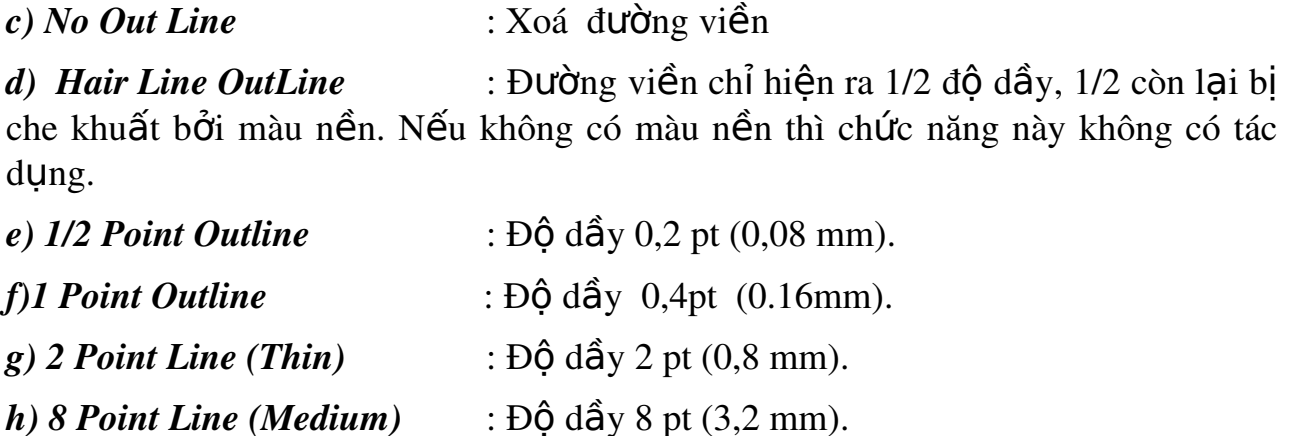

 $i)$  16 Point Line (MediumThick):  $\hat{D} \hat{Q}$  dây 16 pt (6,4 mm).

 $k)$  24 Point Line (Thick) :  $\hat{D}$ Q d $\hat{a}$ y 24 pt (9,6 mm).

chọn độ dầy đường viền. Độ dầy này có thể tính bằng inch, point...

*m) Color Docker Windows:* Khi ch on công cu này sẽ mở ra một cửa sổ màu (để tô màu đường viền, màu đối tương).

#### <span id="page-28-0"></span>2.15. Hộp công cụ tô màu nền (Fill Flyout)

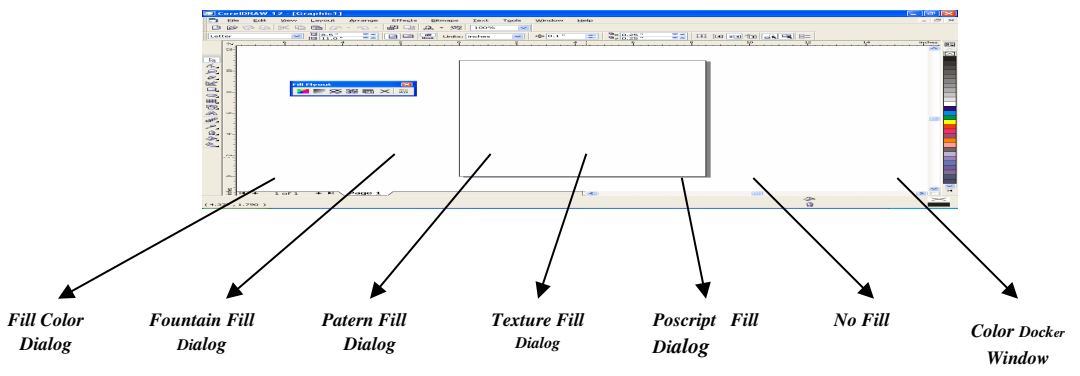

Sử dụng để tô màu nền cho hình vẽ, ký tự trong văn bản. Ta cũng có thể tô màu trực tiếp trên bảng màu nằm phía dưới màn hình.

*a) Fill Color Dialog*

*Đề cương môn học COREL DRAW X3* 

Dùng để tô màu nền cho đối tượng các nhãn giống như trong OutLine Color Dialog

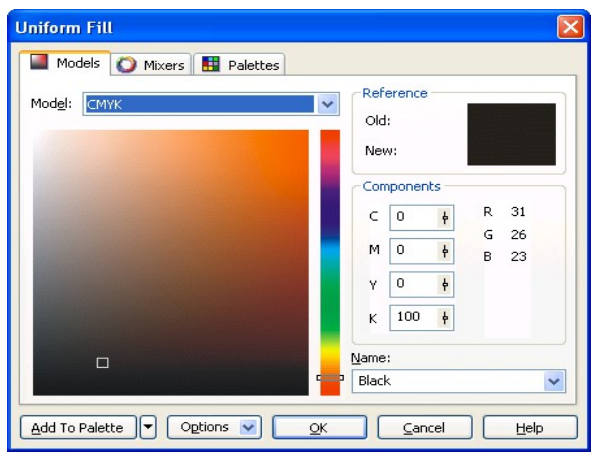

#### *b) Fountain Fill Dialog*

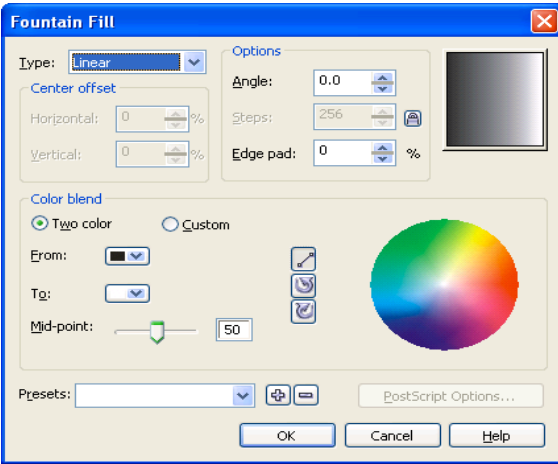

Được sử dụng để tô màu chuyển sắc.Chọn hình vẽ cần tô. Kích chuột vào biểu tượng này để mở hộp thoại Fountain Fill:

*\* Type:* các kiểu tô chuyển sắc

 $+$  Linear: đường tô sẽ là các dải thẳng.

+ Radial: tô chuyển sắc theo hình nón.

### *Đề cương môn học COREL DRAW X3* 30

 $+$  Conical: tô chuyển sắc hình quật.

 $+$  Square: tô chuyển sắc hình vuông.

\* Center Offset: Thay đổi giá tri trong muc Horizontal và Vertical để thay đổi vị trí tâm tô đối vói các kiểu tô hình quat, hình nón và hình vuông. Có thể kích chu Ôt lên hình minh hoa bên canh để thay đổi tâm tô.

#### *\* Color Blend*

- Nhấn nút From để xác định màu tô ban đầu.
- Nhấn nút To để xác định màu tô chuyển sắc.
- Nếu không muốn chọn các màu cơ bản trong phần này, hãy nhấn nút Other.
- Ví du: From chon màu đen, To chon màu trắng thì sẽ tô chuyển
- $-$  sắc từ đen sang trắng.
- Rainbow: ch On màu trung gian theo đường vòng cung giữa 2 màu tô. Có thể xác định theo chiều kim đồng hồ hoặc ngược chiều kim đồng hồ.

- Custom: tô chuyển sắc tùy ch On.

\* Lựa ch**ọn** Preset: cho phép xác định một số mẫu tô có sẵn.

Có thể lưu trữ các màu sắc tao ra bằng cách nhấn nút +. Có thể xóa bớt các nút cũ bằng cách nhấn nút

#### $*$  Trong m**u**<sub>c</sub> Option:

- Tuỳ chọn Angle để thay đổi góc tô. Chỉ áp dụng cho kiểu Linear, Square và Conical
- Steps: bước tô. Nếu tùy chọn này chưa mở kích chuột lên khóa để mở.
- Edge Pad: tăng lượng màu tại đầu và cuối dải tô. Giá trị lớn nhất = 49%.

*c) Patern Fill Dialog*

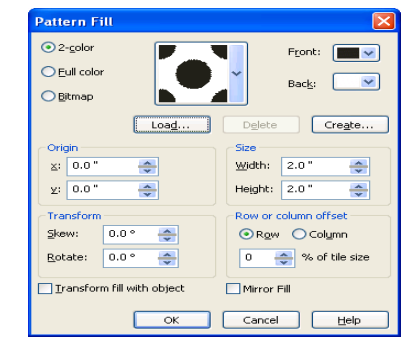

*Đ***ề** cương môn học COREL DRAW X3 <sup>31</sup>

Tô màu cho các đối tượng theo các mẫu tô (tự tạo hoặc có sẵn).

 $*$  *Two Color*: tô hai mầu.

- Tuỳ ch on Color trong hộp hồi tho ai Pattern Fill. Kích chuột lên bảng mẫu để mở các mẫu tô. Chon mẫu rồi chon OK.
- Nếu muốn xóa một mẫu chon *Delete*
- Muốn thêm một mẫu chon Load.
- Muốn tạo thêm một mẫu tô chọn *Creat*.
- Nút *Front*: để chon màu ảnh
- Nút *Back* :để chon màu nền,
- Lưa ch on Other trên bảng màu của các chế đô này cho phép xác định màu tương tư như hộp thoai Uniform Fill.

\* *Origin*: Xác định độ nghiêng của mẫu tô theo trục tung hoặc trục hoành.

*\*Transforms*

- Skew : Dùng để kéo xiên các Pattern
- Rotate : Dùng để xoay Pattern

\* Tuỳ ch n Transform With Object: Có thể xoay hoặc kéo xiên các Pattern cùng với hình về

\* H p ộ *Size*:

*Width - Height*: xác định chiều cao và độ rộng của mẫu tô.

*\*Row or Column Offset* : xác định vị trí của mẫu tô.

- *Row/Column Offset*: xác định số % dịch chuyển của mẫu tô theo chiều ngang hoặc doc.
- Có thể tao mẫu tô bằng nút Creat và nhập mẫu tô từ 1 chương trình khác bằng nút Import (mở các tếp đuôi ảnh bitmap hoặc Jpeg v.v...)

*d) Texture Fill Dialog* 

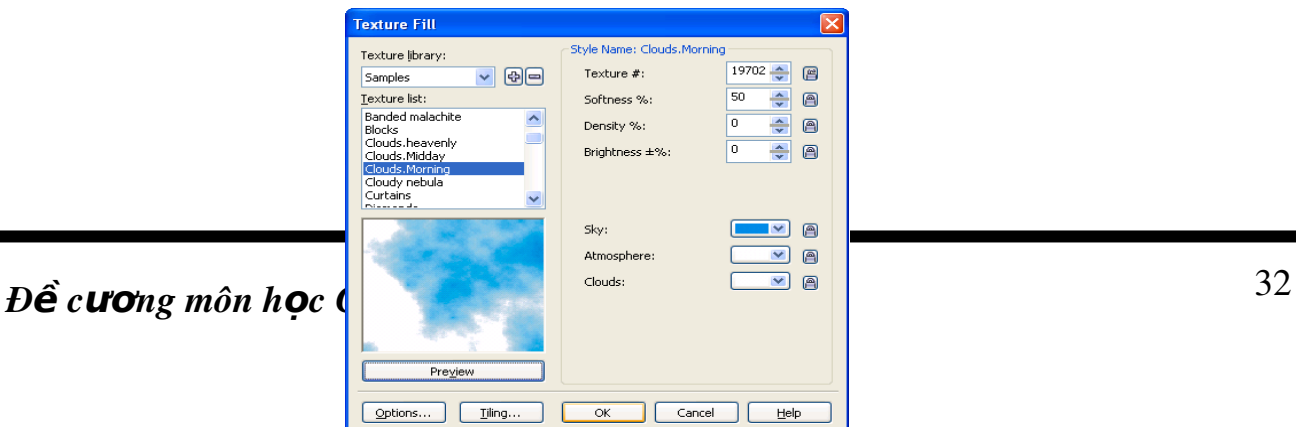

Tô màu theo các mẫu tô mịn, kích chuột vào biểu tượng này để hiện hộp thoại Texture Fill.

- Muc ch On Texture Library: Thư viên các mẫu tô.
- Texture List: Danh sách các mẫu tô ứng với một mẫu trong thư viện.
- Các lựa chọn trong phần Style Name cho phép thay đổi các giá trị về độ sáng, độ tương phần, các thay đổi khác nhau của một kiểu v.v...

*e) Poscript Fill Dialog* 

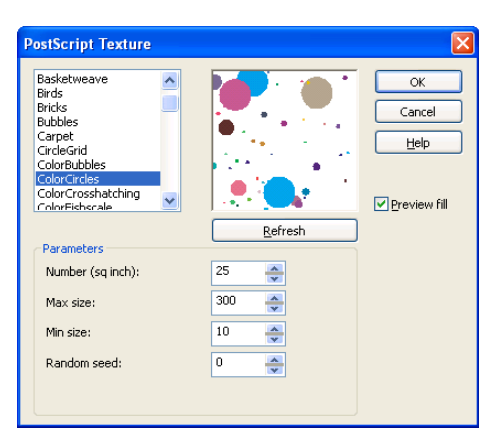

Postscript là một dang khác của mẫu tô Texture, nhưng không thay đổi được màu sắc của các mẫu tô như của Texture. Nói cách khác, các mẫu tô màu này là loai Vector khi dùng để tô đối tương sẽ lát liên tục không có đường nối.

\* *Chú ý* : Ta có thể sử dung công cu này trong bằng cách nhấn và giữ công cu Fill Tool hoặc chon công cu InterActive Fill Tool lúc này trên thanh Property Bar xuất hiện

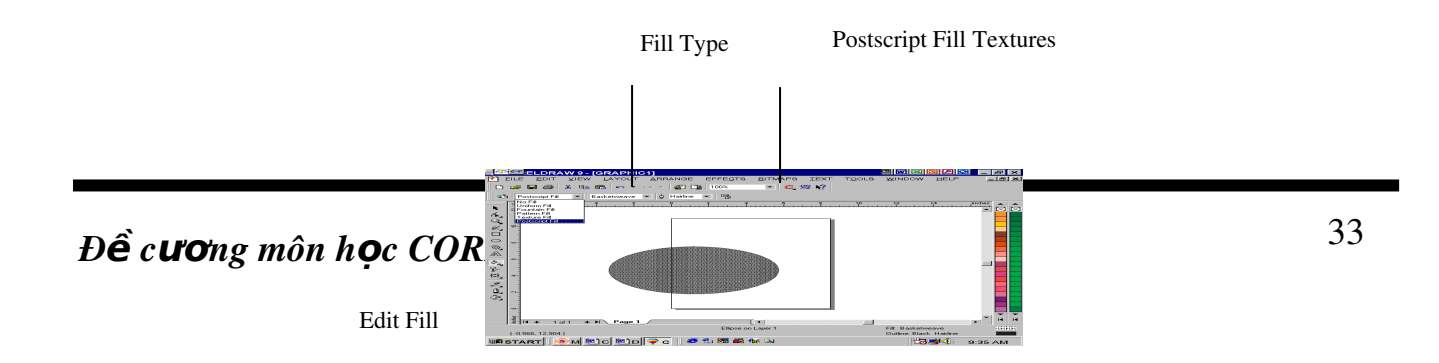

Tai hộp Fill Type chon Postscript và ta có thể chon các mẫu tô có sẵn tai hộp Postscipt Fill Textures.

\* *Chú* ý: Muốn mẫu tô có dạng chính xác tại chế độ View chọn Enhanced còn nếu ta để ở chế đồ Normal thì màu mẫu tô chỉ có màu đen, trắng.

- Nếu ta chọn công cụ Postscript tại công cụ Fill Tool thì lưu ý chọn tuỳ chọn Preview để xem mẫu tô trước khi lưa chon:

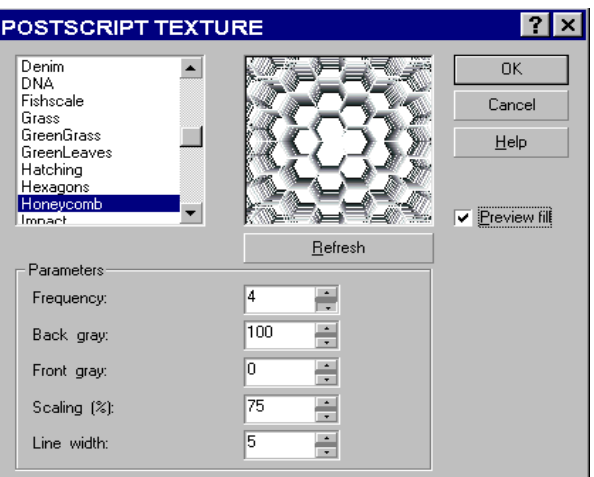

#### *f) No Fill*

Không tô màu đối tượng

*g) Color Docker Window* 

Cung cấp phương tiện màu tô các đối tượng với màu đặc biệt

#### <span id="page-33-0"></span>2.16. Hộp công c**ụ** tô màu tương tác các đối tượng (Interative Fill Flyout)

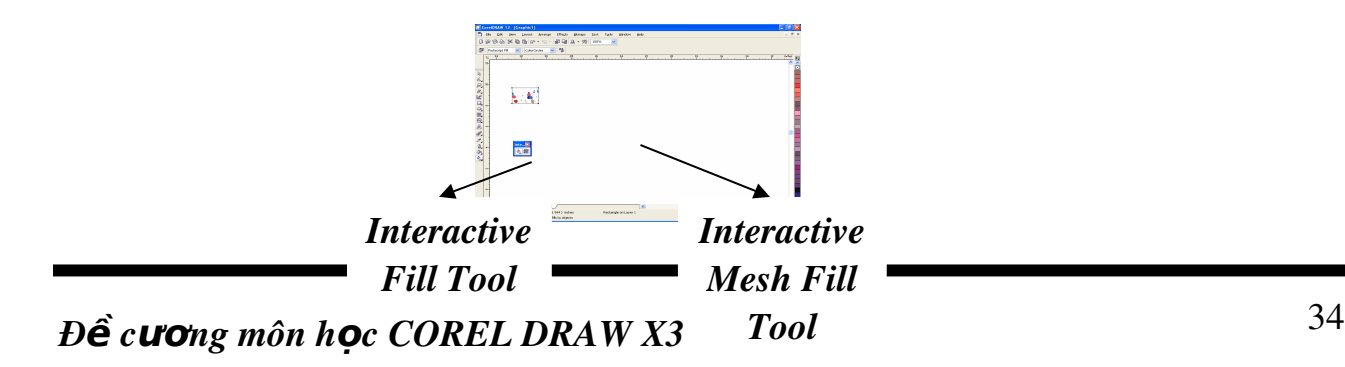

#### *a) Interactive Fill Tool*

Khi ch on công cu này trên thanh Property bar xuất hiện hộp công cu ch on kiểu tô màu

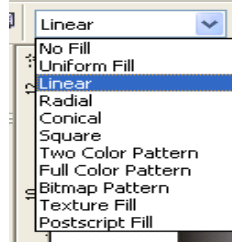

*\* No Fill*: Không tô màu cho đối tương.

\* Uniform Fill:(Tô màu đồng nhất) mở ra hộp tho ai Uniform Fill. Chức năng của hộp tho ai này tương tư như chức năng của hộp tho ai Outline Color.

*\* Linear Fountain Fill: đường tô sẽ là các dải thẳng.* 

*\* Radial Fountain Fill*: tô chuyển sắc theo hình nón.

*\* Conical Fountain Fill*: tô chuyển sắc hình quạt.

*\* Square Fountain Fill*: tô chuyển sắc hình vuông.

#### *b) Interactive Mesh Fill Tool*

Khi dùng công cu này để chon một đối tương thì bên trong đối tương sẽ xuất hiện lưới 3 ô dọc và 3 ô ngang được tạo ra (Ta có thể tăng giảm các ô lưới này khi kích chon Grid Size). Lưới này xuất hiên dưới dang các đường chấm đỏ. Ta có thể thay đổi hình dang hoặc màu sắc của đối tương nhờ vào công cu này bằng cách kích chuột vào vị trí muốn thay đối để kéo chỉnh theo ý muốn, khi sử dụngcông cụ này thì trên thanh Property bar sẽ xuất hiện các nút điều khiển (Thêm nút, xoá nút, ...) ta sử dụng các nút này như đối với khi ta lựa chọn thanh công cu Shape Tool.

### <span id="page-36-5"></span>BÀI 3: CÁC LÊNH LÀM VIẾC VỚI ĐỐI TƯỢNG

*Thời gian : 15 giờ* $(Lt : 5h + Th: 9h + Kt:1)$ 

#### <span id="page-36-4"></span>**MỤCTIÊU:**

- Sao chép được thuộc tính của đối tượng, căn chỉnh các đối tượng, liên kết, nhóm các đối tương, cửa sổ Transformation;
- Sử dụng được cửa sổ Shaping;
- Vận dung thành thao vào thiết kế các ảnh vector;
- Hình thành ý thức lao động là phải khẩn trương có kỷ luật, có trách nhiệm và sáng tao.
- Sao chép đối tương

#### <span id="page-36-3"></span>**NỘI DUNG BÀI HỌC:**

#### <span id="page-36-2"></span>1. Sao chép đ**ố** tương

#### <span id="page-36-1"></span>1.1 Sao chép đ**ối tượ**ng

Có thể sao chép một đối tương vẽ (hình vẽ, văn bản nghệ thuật) thành nhiều bản khác nhau.

- Chon đối tương.
- Chon thực đơn Edit, chon Duplicate.
- Lênh này không cho phép tao một bản sao từ một bản sao đã có. Nếu sao chép một bản sao bằng lênh Duplicate thì những thay đổi của đối tương gốc (chủ) cũng áp dụng cho bản sao này.
- Lênh Duplicate tao ra những bản sao độc lập, không có mối liên hê gì với hình về gốc. Có thể tao ra vô số hình từ các bản sao tiếp theo.
- Có thể tạo ra các bản sao bằng phím + trên bàn phím số hoặc nhấn nút phải chu Ôt trong khi di chuyển, quay, thay đổi hình dáng, kích thước... của hình về  $g\acute{o}c$ .

#### <span id="page-36-0"></span>1.2 Sao chép thuộc tính của đối tượng

- $\sim$  Có thể đặt thuộc tính cho 1 hình về khác từ hình về có sẵn.
- Chọn đối tượng cần sao chép thuộc tính.
- Chọn thực đơn Edit\ Copy Properties From.
- Xuất hiện bảng chon lưa chon các thuộc tính cần sao chép:
	- $+$  OutLine Pen  $\;$ : Copy đường viền
	- + OutLine Color : Copy màu của đường viền
	- $+$  Fill : Copy màu của đối tương.
	- $+$  Text Properties : Copy thuộc tính của Text.

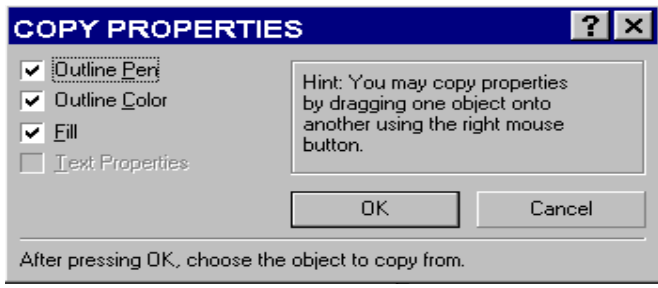

Nhấn OK, xuất hiện mũi tên, đưa mũi tên vào đối tượng cần sao chép thuộc tính có sẵn và kích chuột.

#### <span id="page-37-4"></span>2. Hiển thi trang v**ẽ** View

#### <span id="page-37-3"></span>2.1 Hiển thi khung Frame

View / Sample Wireframe

View / Sample Wireframe

#### <span id="page-37-2"></span>2.2 Hiển thị màu cho đ**ối tượ**ng

View / Normal

#### <span id="page-37-1"></span>3. Làm việc với trang bản về Layout

#### <span id="page-37-0"></span>3.1 Đặt thông số cho trang

Layout\Page setup ch On Size ch On Normal Paper

- $+$  **Portrait**  $\therefore$  Đặt trang in doc.
- + Landscape : Đặt trang in ngang.
- $+$  Width  $\cdot$   $\cdot$  Đặt chiều rộng cho trang in.
- $+$  Height  $\cdot$   $\cdot$  Đặt chiếu cao cho trang in.

### *Đề cương môn học COREL DRAW X3* 38

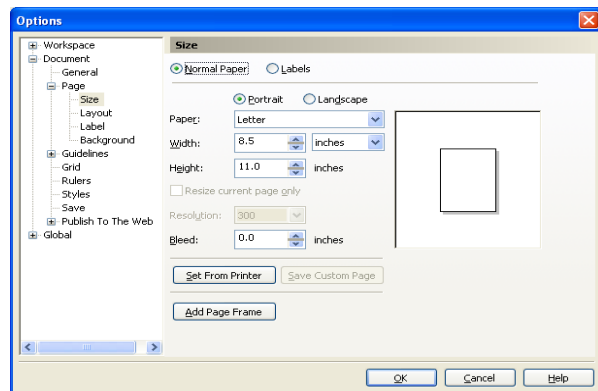

- Layout\Page setup chọn Size chọn Label sẽ cho các trang có sẵn. Muốn đặt lại thông số cho các trang này chon Customize Label.

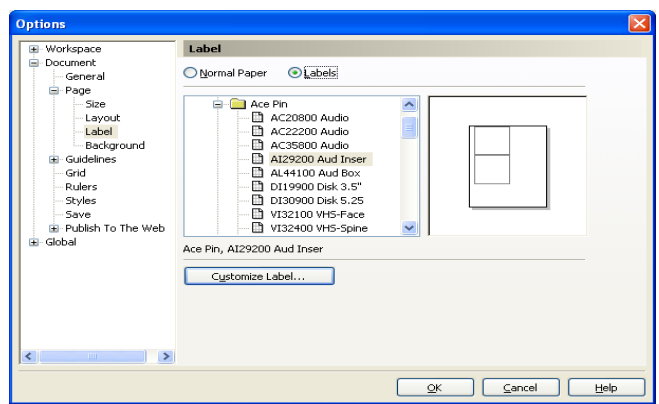

#### <span id="page-38-1"></span>3.2 Đặt màu cho bản về

- Layout\Page setup chọn Background
	- + No Background: Không đặt màu

+Solid: Chọn các màu trong bảng màu.

+Bitmap: Chọn một ảnh Bitmap làm nền cho bản vẽ.

#### <span id="page-38-0"></span>3.3 Hiển thị đường Guide line

- Vào View\Guidelines setup Xuất hiện lựa chọn
	- $+$  Show guideline :Cho hiển thi đường dẫn

+ Snap to guideline :Đặt đường dẫn bám với đối tượng

<span id="page-39-7"></span>3.4 Thêm trang (Insert Page)

Vào Layout\ Insert Page.

<span id="page-39-6"></span>3.5 Xoá trang (Delete Page)

Vào Layout\ Delete Page.

<span id="page-39-5"></span>3.6 Đ**ổ**i tên trang (Rename)

Vào Layout\ Rename Page.

<span id="page-39-4"></span>3.7 Nh**ả**y đ**ế**n trang n

Vào Layout\ Go To Page.

<span id="page-39-3"></span>3.7 Nh**ảy** đ**ế**n trang n

Vào Layout\ Witch Page Orientation.

<span id="page-39-2"></span>3.9 Thay đổi kích th**ướ** của trang

Vào Layout\ Page Setup.

#### <span id="page-39-1"></span>4. Cửa sổ cuốn Tranformation

Arrange \Transformation

Các thao tác trong cửa sổ cuốn dùng để di chuyển, quay, nghiêng... các hình về một cách chính xác bằng cách nhập số.

#### <span id="page-39-0"></span>4.1 Dịch chuyển đối tượng: Position

- Kích chuột vào biểu tượng này. Các lựa chọn gồm:
- Position: giá tri dich chuyển theo chiều ngang hoặc dọc.
- Relative Position: dùng để dịch chuyển hình vẽ theo một tâm tương đối.
- Nhấn Apply để thực hiện.
- Nhấn Apply To Duplicate để áp dung và sinh đối tương mới.

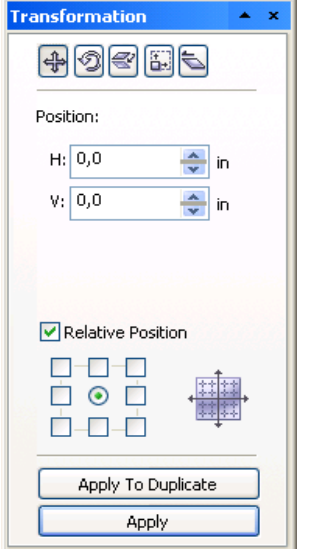

### *<sup>Đ</sup>***ề ươ ọ**  *c ng môn h c COREL DRAW X3*  <sup>40</sup>

#### <span id="page-40-2"></span>4.2 Xoay đ**ối tượng:** Rotation

Kích chuột vào biểu tượng quay:

- Angle: góc quay. Nhập giá trị góc quay chính xác  $ch$ o hình v $\tilde{e}$ .

- Center :  $vi$  trí tâm quay.

- Relative Center: dùng để quay hình v $\tilde{e}$  theo một tâm quay tương đối khác.

- Nhấn Apply để thực hiện,

- Apply To Duplicate để áp dung và sinh đối tương  $m\acute{\alpha}$ i.

#### <span id="page-40-1"></span>4. 3 Co giãn kích th**ướ** của đối tương : Scale and Mirror

- Kích chuột lên biểu tương.

- Scale: độ co giãn theo chiều ngang hay dọc (tính  $b\tilde{a}$ ng %).

 $-$  Kích chuột vào mũi tên chỉ xuống để hiện ra vi trí co giãn theo một tâm tương đối khác.

#### <span id="page-40-0"></span>4.4 Thay đ**ổ** i kích th**ướ** đ**ố** i tượng: Size

- Size: kích thước chính xác của hình cần thay đổi theo chiều ngang và doc.

- Kích chuột vào mũi tên chỉ xuống để hiện ra vị trí thay đổi kích thước theo một tâm tương đối khác.

- Lựa chọn Apply và Apply To Duplicate như trên.

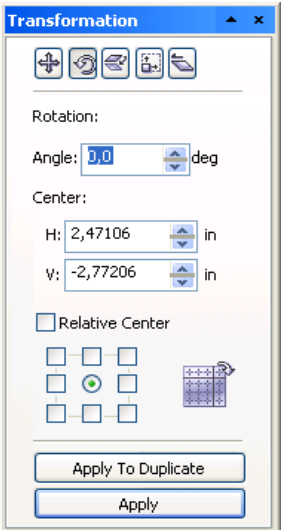

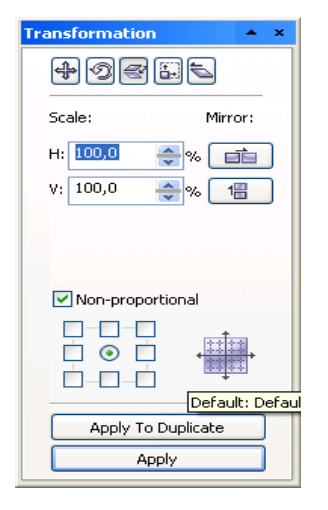

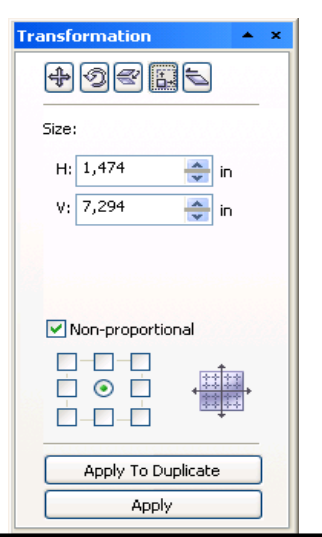

### *Đề cương môn học COREL DRAW X3* 41

#### <span id="page-41-2"></span>4.5 Nghiêng đối tượng:Skew

- Skew: góc nghiêng, theo chiều ngang và dọc.

- Kích chuột vào mũi tên chỉ xuống để hiện ra vị trí thay đổi đồ nghiêng theo một tâm tương đối khác.

- Các lệnh Apply và Apply To Duplicate làm tương tự như trên.

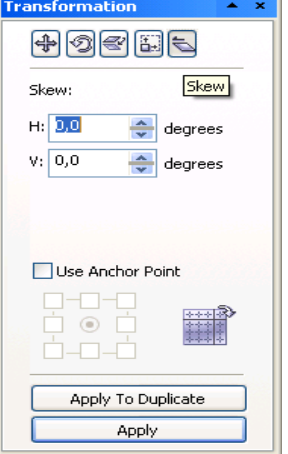

#### <span id="page-41-1"></span>5. Căn chỉnh đ**ối tươ**ng

Ch on thực đơn Arrange\Align And Distribute. Xuất hiện hộp thoai:

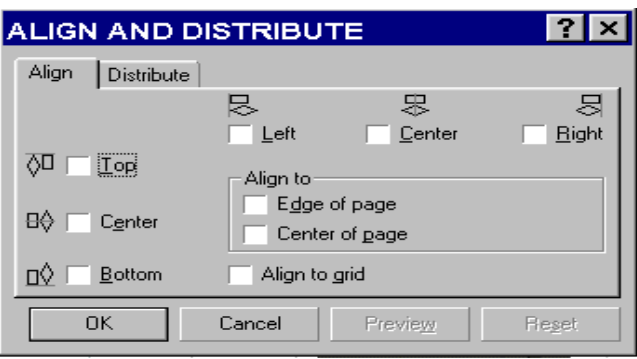

- Vertically: cân chỉnh hình v $\tilde{e}$  theo chiều doc
- Horizontally: cân chỉnh hình v $\tilde{e}$  theo chiều ngang.
- Align to Edge of Page
- Align to Center of Page: cân chỉnh các hình về nằm ở tâm của trang giấy.
- Align to Grid: so hàng các đối tương với lưới.

#### <span id="page-41-0"></span>6. Thứ tư các lớp về

- Ta có thể cho hình về chồng lên nhau theo thứ tư các lớp.
- Chọn hình về, chọn thực đơn Arrange, chọn Order:
- + To Front (Shift+PageUp): hình về được chọn sẽ nằm ở trên cùng.
- $+$  To Back (Shift+PageDown): hình v $\tilde{e}$  được chon sẽ nằm ở dưới cùng.

+ Forward One (Ctrl+PageUp): hình v $\tilde{e}$  được chon sẽ chuyển về phía trước 1 bước của lớp vẽ.

+ Back One(Ctrl+PageDown): ngược với lệnh Forward One.

 $+$  Reverse Order: đảo thứ tư hình về giữa các lớp.

#### <span id="page-42-2"></span>7. Nhóm và hu**ỷ** nhóm đ**ối tượ**ng

Sau khi thực hiện các thao tác về, hoặc muốn nhóm một số hình về, chọn các hình về đó, chon thực đơn Arrange, chon Group (Ctrl+G).

#### <span id="page-42-1"></span>8. Kết hợp các đối tượng

Arrange\Combine (Ctrl+L). Nếu giữa hai hay nhiều đối tương này có phần chung giao nhau thì khi đó phần này sẽ trở thành trong suốt có thể nhìn xuyên qua.

Sử dụng lệnh Combine để liên kết động các đối tượng, do đó có thể tạo thành một đối tượng từ hai hay nhiều đối tượng khác nhau.

#### <span id="page-42-0"></span>9. Tách đ**ố** tương

Huỷ nhóm Arrange\Ungroup, huỷ toàn nhóm (Ungroup All).

#### <span id="page-42-5"></span>10. Khoá đ**ối tượ**ng

- Lệnh này không cho phép thay đổi hình dáng, kích thước, màu sắc của đối tương được chon. Vào thực đơn Arrange\Lock Object.

#### <span id="page-42-4"></span>11. Công cu Shaping

\* Chon thực đơn Arrange\Shaping xuất hiện cửa sổ Shaping. Bao gồm các lưa chon:

#### <span id="page-42-3"></span>**11.1.Hµn đối tượng Weld:**

được sử dụng để hàn nối các hình vẽ thành một hình duy nhất. Sau khi thực hiện lệnh, các hình vẽ sẽ hoà nhập vào nhau.

Nếu muốn loại bỏ lệnh này, có thể sử dụng lệnh Undo từ thực đơn Edit hoặc lênh Break Apart.

+ Source Object: Hàn hai đối tương nhưng giữ lai hoặc bổ đi đối tương nguồn.

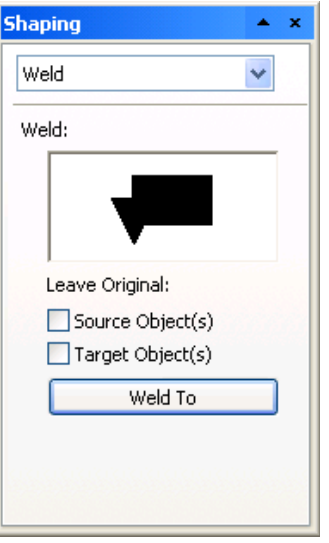

+ Target Object: Hàn hai đối tượng nhưng giữ lại hoặc bổ đi đối tượng đích.

#### <span id="page-43-1"></span>**11.2 C¾t ®èi tîng Trim:**

- dùng để cắt đi phần giao nhau của hình vẽ được ch on sau với hình về được ch on trước. (Hai hình về  $\|\Gamma\|$ này phải có phần chung).

+ Source Object: Giữ lại hoặc bổ đi đối tượng nguồn.

+ Target Object: Giữa lai hoặc

bỏ đi đối tượng đích.

 $+$  Trim : Dùng để cắt đi phần giao nhau.

#### <span id="page-43-0"></span>**11.3 LÊy phÇn giao nhau cña ®èi tîng Intersection:**

khi chọn hai hình về giao nhau, sử dụng lệnh này sẽ cho ta được hình về thứ ba chính là phần giao nhau của hai hình

*- Lệnh Simplify : Tương tự như lệnh Trim nhưng đối* tượng nằm trên luôn luôn cắt đối tượng nằm dưới.

- Front Minus Back: Giống Trim, lấy đối tương nằm trên bỏ đối tương nằm dưới.
- Back Minus Front: Giống Trim, lấy đối tương nằm dưới bỏ đối tương nằm trên.

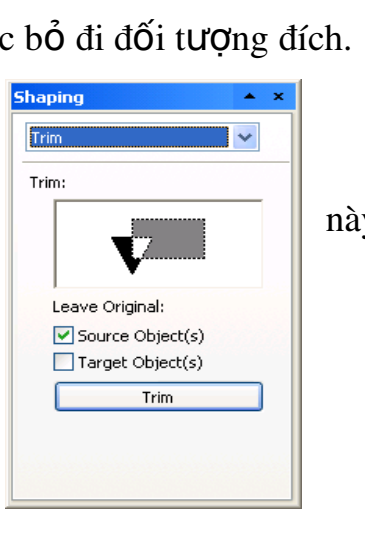

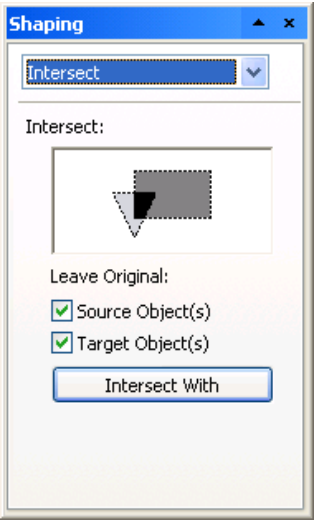

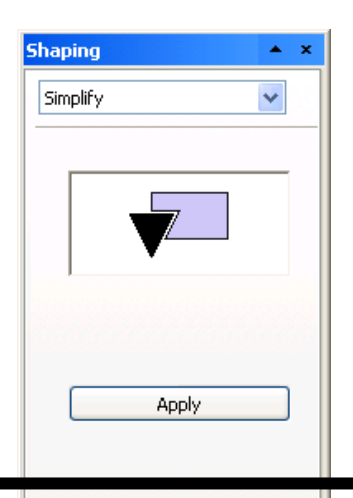

*Đề cương môn học COREL DRAW X3* 44

- Nút Apply để áp dụng các lựa chọn.
- Ngoài ra ta còn có thể sử dung các chức năng trên bằng cách ch On trên thanh Properties Bar.

## <span id="page-44-5"></span>BÀI 4: CÁC K**Ỹ** NĂNG LÀM VIỆC VỚI TEXT

*Thời gian : 11 giờ* $(Lt : 5h + Th: 5h + Kt: 1)$ 

#### <span id="page-44-4"></span>**MỤC TIÊU:**

Phân tích được hai loai văn bản và pham vi áp dung của văn bản nghệ thuật; Tao được văn bản và hiêu chỉnh được chúng;

- Vân dung thành thao các hiêu ứng trên văn bản và áp dung vào các bài tâp thực tiễn;
- Hình thành ý thức lao động là phải khẩn trương có kỷ luật, có trách nhiệm và sáng tao.

#### <span id="page-44-3"></span>**NỘI DUNG BÀI HỌC:**

#### <span id="page-44-2"></span>4. Tao văn bản

#### <span id="page-44-1"></span>4.1 Các dang văn bản - Text

- $-C$ ố 2 kiểu Text cơ bản đó là:
- $\blacksquare$  Text đo n (Paragraph Text)
- $\blacksquare$  Text nghề thuật (Artistic Text).
- $-$  Đối với Text nghề thuật ta có thể áp dung hiệu ứng cho nó như tao bóng, đưa Text bám theo một đường dẫn.
- Muốn sử dung công cu này ta kích chon Text Tool

#### <span id="page-44-0"></span>4.2. Tạo và hiệu chỉnh văn bản nghệ thuật

- Tao một đường dẫn.
- Tao đoan chữ.
- Chọn đường dẫn và đoạn chữ trên.
- Mở thực đơn Text, chọn Fit Text To Path.
- Trên thanh Property Bar xuất hiện

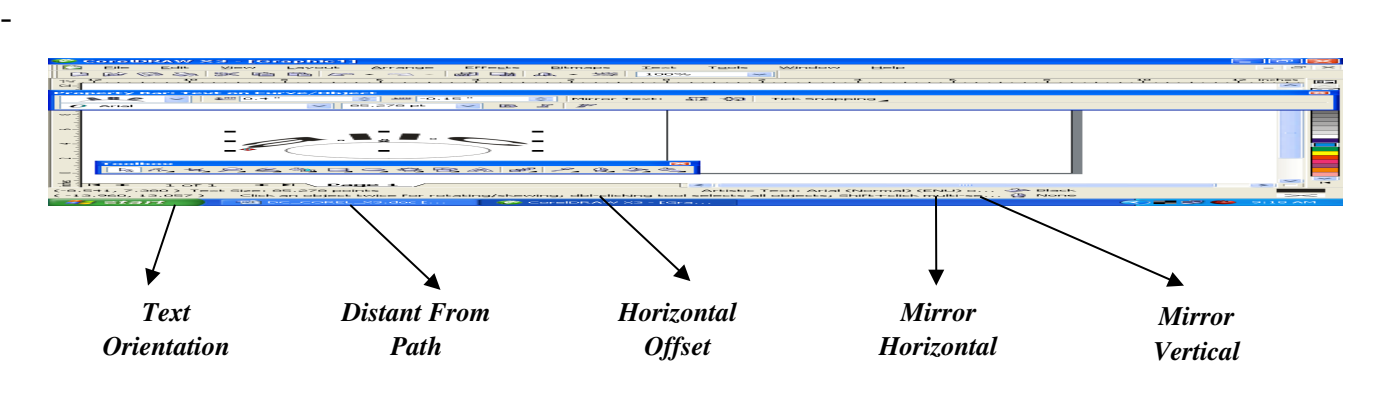

#### *\* Text Orientation:*

ABC - $\overline{\mathbf{A}^{\mathbf{R}}}$ 

- Các lựa chọn trong mục này sẽ tạo ra  $\left[\begin{array}{cc} \sqrt{ABQ} \\ ABQ \end{array}\right]$  p xếp của chữ.

- Các lựa chọn trong mục abc sẽ tạo ra vị ui của đoạn chữ nằm đầu, giữa hay cuối đường dẫn.

#### *\* Distant From Path:*

Giá trị trong Distance From Path sẽ đặt khoảng cách từ đoạn văn bản đến đường dẫn.

#### *\*Horizontal Offset:*

-Mục chọn Horizontal Offset sẽ dịch chuyển văn bản theo chiều dọc đường  $d\tilde{a}$ n.

#### *\* Mirror Horizotal*

Lật đối tượng theo chiều ngang của đường dẫn

#### *\*Mirror Vertical*

Lật đối tương theo chiều dọc của đường dẫn

\**Chú* ý: Nếu muốn sửa đổi nôi dung của văn bản khi đã áp dung chế đô đường dẫn, nhấn phím Ctrl và chon riêng đoan văn bản. Sau đó có thể áp dung các chế đô sửa đổi.

Muốn loại bỏ đường dẫn ra khỏi đoạn văn bản, ta chọn thực đơn Arrange, chon Separate. Sau đó chon và xoá bỏ đường dẫn.

#### <span id="page-47-0"></span>4. 3 Tạo và hiệu chỉnh văn bản đoạn

#### *\*. Đ***ị ạ** *nh d ng Text*

- Chọn đoạn Text muốn định dạng chọn Text\ Format Text xuất hiện hộp hội tho ai:

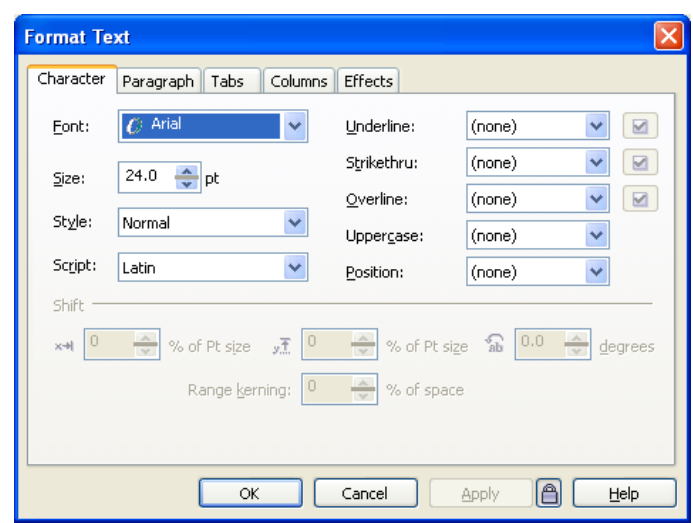

#### *\*Nhãn Character:*

- Font: Để thay đổi Font chữ
- Size: Thay đổi kích thước
- Style: Kiểu chữ (Bold, Italic, Underline...)
- *\* Nhãn Paragraph:*
- Alignment: Căn chỉnh đổi tượng (Left, Right, Center, Justify).
- Character: Khoảng cách giữa các ký tự.
- Before Paragraph: Khoảng cách tai vi trí con trổ so với dòng trên.
- After Paragraph: Khoảng cách tại vị trí con trổ so với đoạn dòng dưới.
- Line: Khoảng cách giữa các dòng.

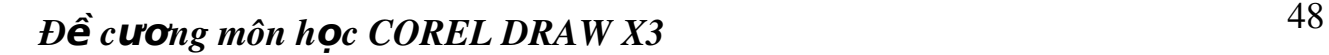

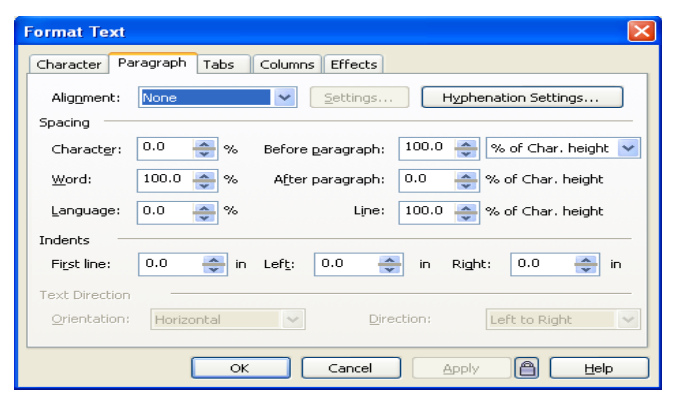

#### *\*Nhãn Tab:*

Đặt Tab cho Paragraph Text.

- Kích vào nút "+" để thêm Tab, kích vào nút "-" để bổ đi 1 Tab, kích vào nút "x" để xoá tất cả các Tab này đi.
- Add Tabs every: Để thêm một Tab mới.
- Character: Kiểu vach Tab, Character: mã của vach Tab.
- Spacing:Khoảng cách của cách vach Tab.

#### *\*Nhãn Columns:*

- Number Of Columns: Số lượng côt.
- $-$  Width: Độ rộng của cột.
- Gutter: Khoảng cách giữa các cột.
- Equal Column Width: Khoảng cách giữa các cột là đều nhau.
- Vertical Justification: (Top, Center, Bottom, Full): Căn chỉnh Text theo chiều doc.
- Maintain Current Frame Width: Duy trì độ rộng của Frame.
- Automatically Adjust Frame Width: Tư đồng điều chỉnh đồ rông của Frame.

#### \**Nhãn Effect*

- Effect Type: (Bullet, Drop Cap)
- $-$  Font: Theo cho kiểu Bullet.
- Symbol: Biểu tượng cho kiểu Bullet
- Size: Kích thước cho kiểu Bullet
- Possition: Vi trí của Bullet.

### *Đ***ề** cương môn học COREL DRAW X3 <sup>49</sup>

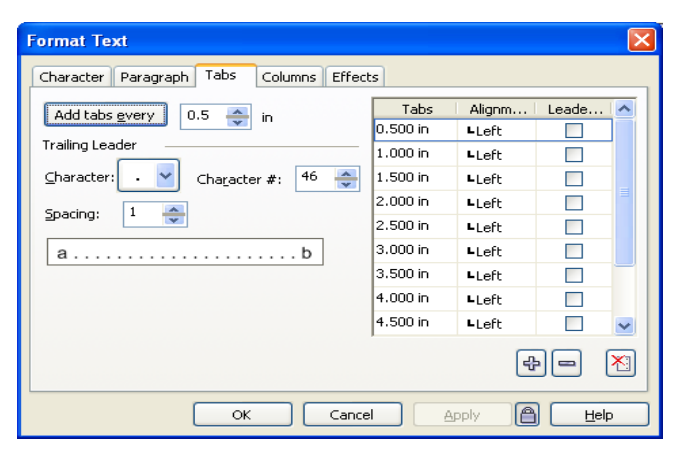

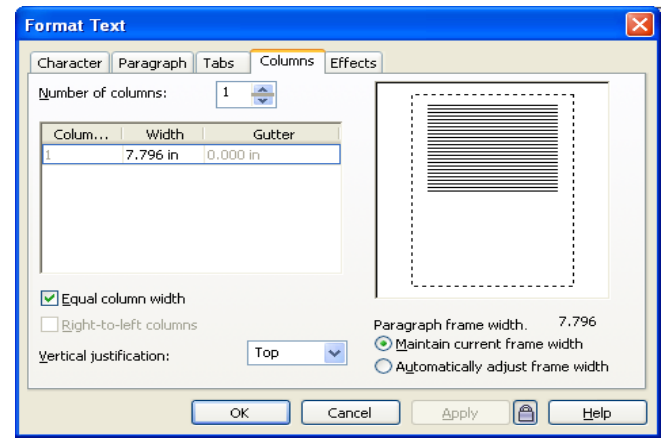

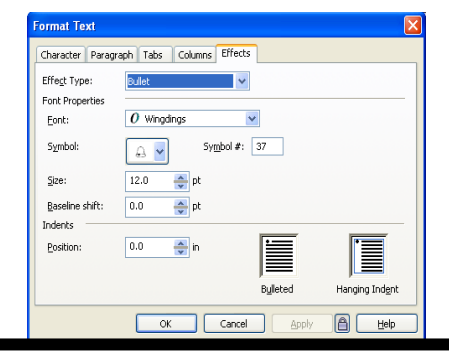

### *\* Ki u Drop Cap* **ể**

- Dropped Lines: Số dòng mà chữ cái đầu dòng chiếm.

- Distance From Text: Khoảng cách mà chữ hoa lớn đầu dòng so với Text.

đầu để cho ta quay Text.

### <span id="page-50-8"></span>**BÀI 5: NHẤP XUẤT- IN ẤN TRONG COREL DRAW**

*Thời gian :*  $8gi\dot{\sigma}$ *( Lt :2h +Th: 5h+Kt:1)* 

### <span id="page-50-7"></span>**MỤC TIÊU:**

- Trình bày các thao tác nhập, xuất, in ấn trên môi trường Corel Draw;
- Rèn luyền tính cẩn thân, chính xác trong quá trình in  $\tilde{a}$ n.

#### <span id="page-50-6"></span>**NỘI DUNG BÀI HỌC:**

#### <span id="page-50-5"></span>1. Nhâp các file

- Để lấy các File ảnh \*.jpg, \*.bmp vào thao tác chỉnh sửa cho ảnh

Vào thực đơn File\ Import (CTRL+ I)

#### <span id="page-50-4"></span>2. Xu**ấ**t các file

- Để xuất File \*.CDR ra các đuôi ảnh sử dung trong các phần mềm xử lýy ảnh tương thích (Photoshop, Illustrator..). Chuyển từ ảnh Vector sang ảnh Bitmap.

- Vào thực đơn File\ Import (CTRL+ I)

#### <span id="page-50-3"></span>3. In  $\hat{a}$ n trong Corel

#### <span id="page-50-2"></span>3.1 Xem tr**ướ**c khi in

File/Print Preview cho xem trước khi in ấn.

#### <span id="page-50-1"></span>3.2 Thiết lập chế đô in

File/Print setup. Cho phép ta chọn kiểu máy in, kiểu giấy in, chế độ in ấn...

#### <span id="page-50-0"></span>**3.3 In ấn**

- Chọn thực đơn File, chọn Print:

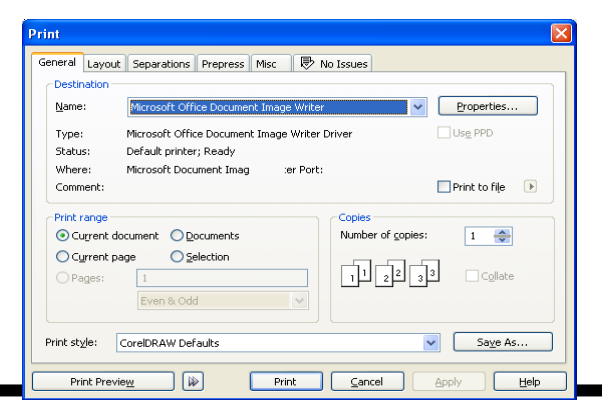

*Đ***ề** cương môn học COREL DRAW X3 51

*\* Print Range*: vùng in.

- Current Document : In toàn bộ tài liệu.
- Document : In tài liệu được chỉ ra.
- Current Page : In trang hiện tại.
- Selection : In những đối tượng được chọn.

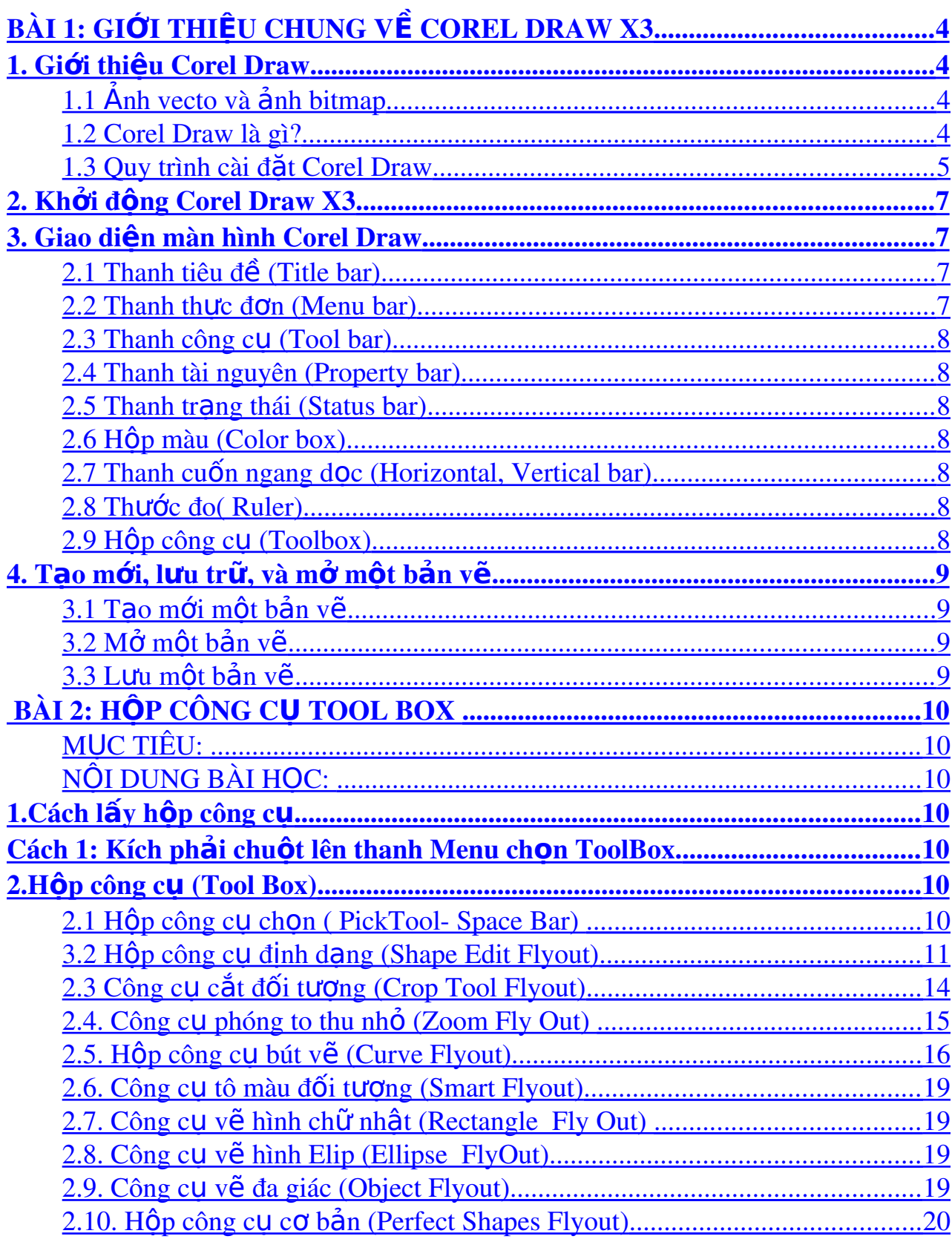

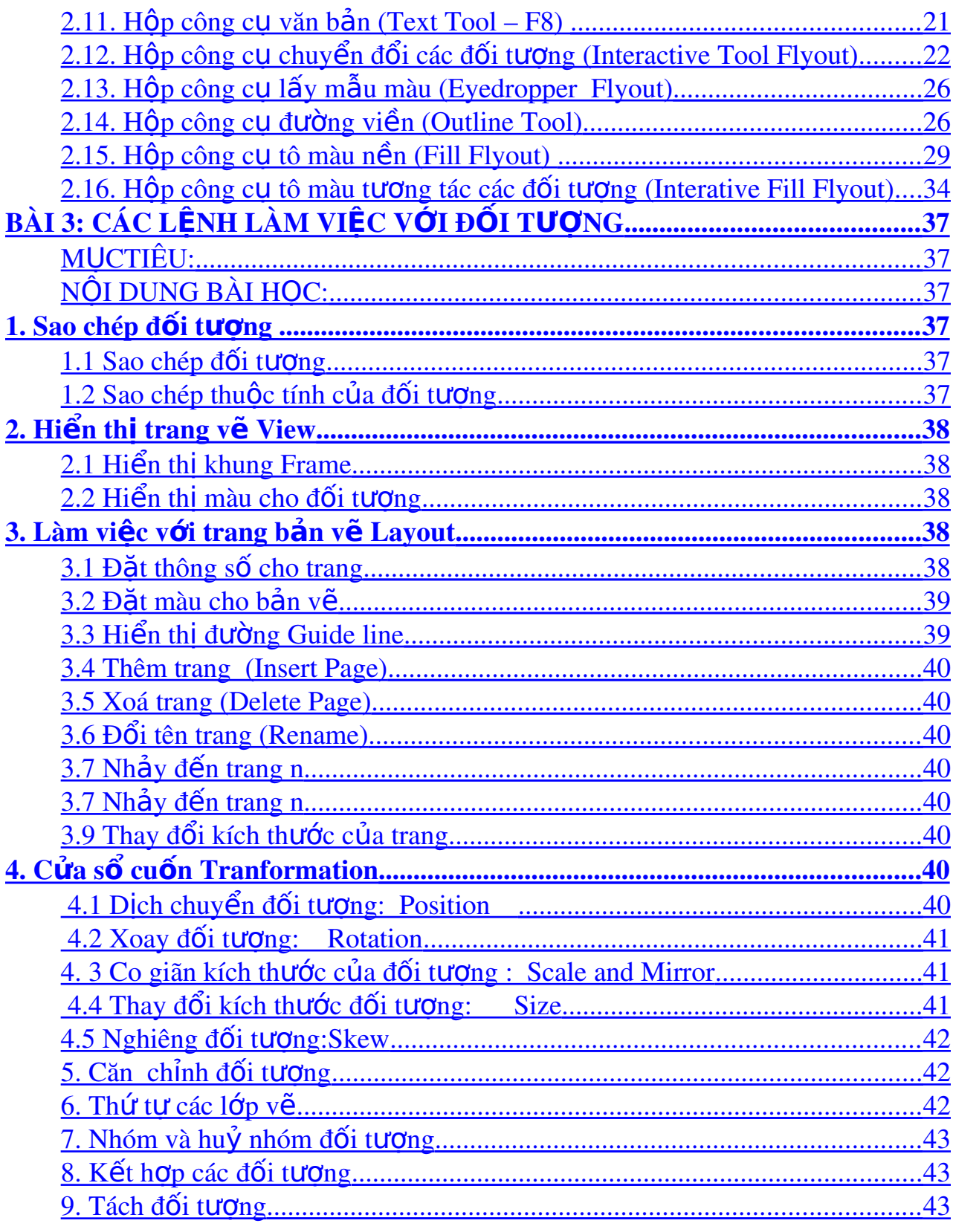

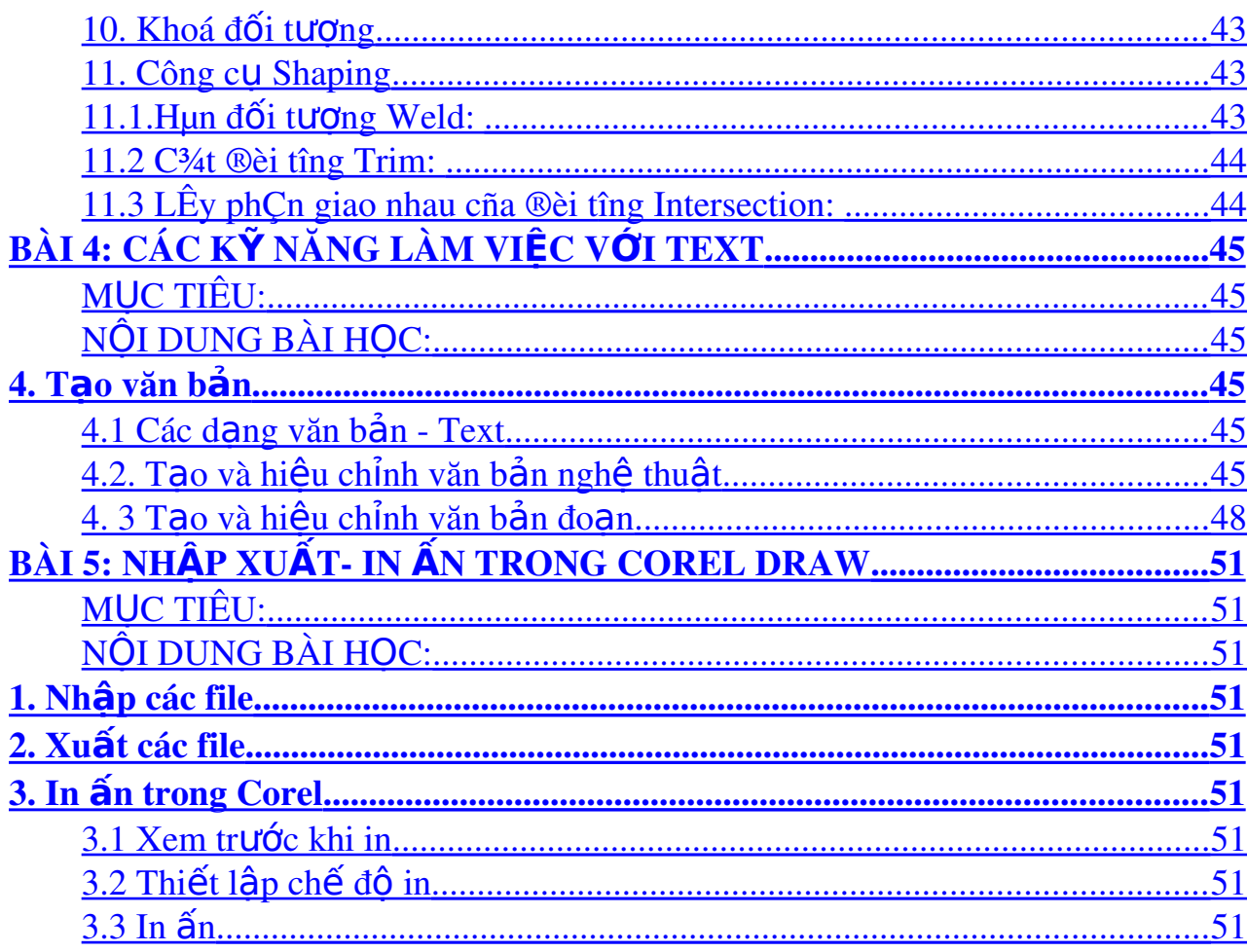